# Dell Inspiron 17R Benutzerhandbuch

Computermodell: Inspiron 17R-5720/17R-7720 Muster-Modellnummer: P15E Muster-Typnummer: P15E001

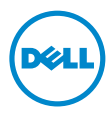

# Anmerkungen, Vorsichtshinweise und Warnungen

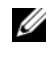

ANMERKUNG: Eine ANMERKUNG macht auf wichtige Informationen aufmerksam, mit denen Sie den Computer besser einsetzen können.

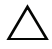

 $\triangle$  VORSICHT: Durch VORSICHT werden Sie auf Gefahrenquellen hingewiesen, die Hardwareschäden oder Datenverlust zur Folge haben können, wenn die Anweisungen nicht befolgt werden.

WARNUNG: Mit WARNUNG wird auf eine potenziell gefährliche Situation hingewiesen, die zu Sachschäden, Verletzungen oder zum Tod führen kann.

#### © 2012 Dell Inc. Alle Rechte vorbehalten.

2012 - 10 Rev. A01

\_\_\_\_\_\_\_\_\_\_\_\_\_\_\_\_\_\_\_\_

In diesem Text verwendete Marken: Dell™, das DELL-Logo und Inspiron™ sind Marken von Dell Inc.; Microsoft®, Windows® und das Windows-Startschaltflächenlogo (S) sind Marken oder eingetragene Marken der Microsoft Corporation in den USA und/oder anderen Ländern; Bluetooth<sup>®</sup> ist eine eingetragene Marke von Bluetooth SIG, Inc. und wird von Dell unter Lizenz verwendet.

# Inhalt

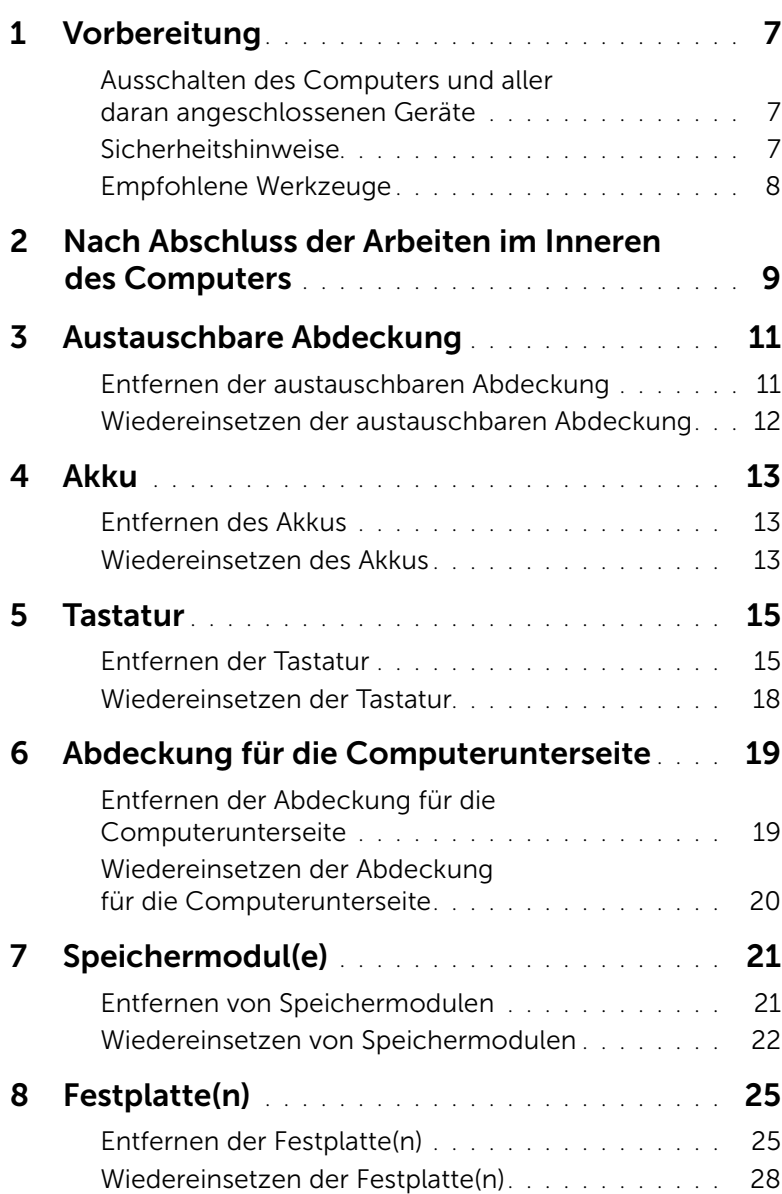

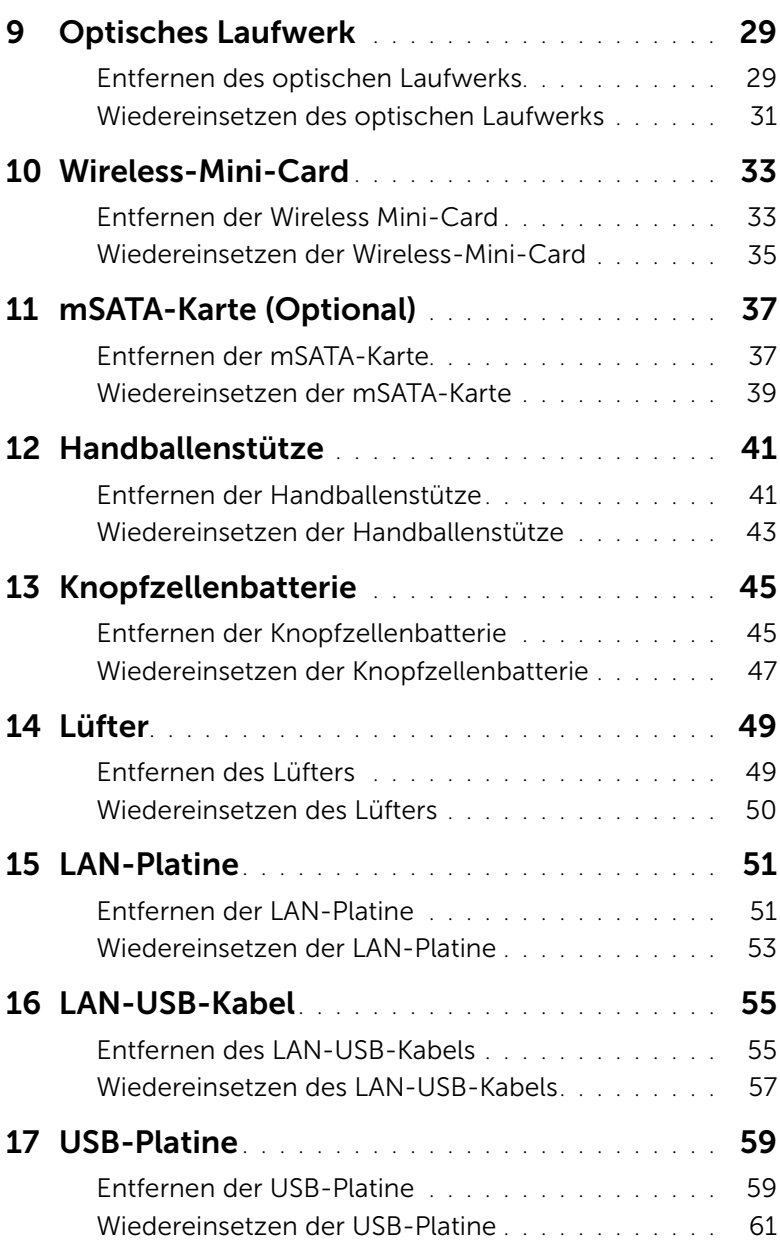

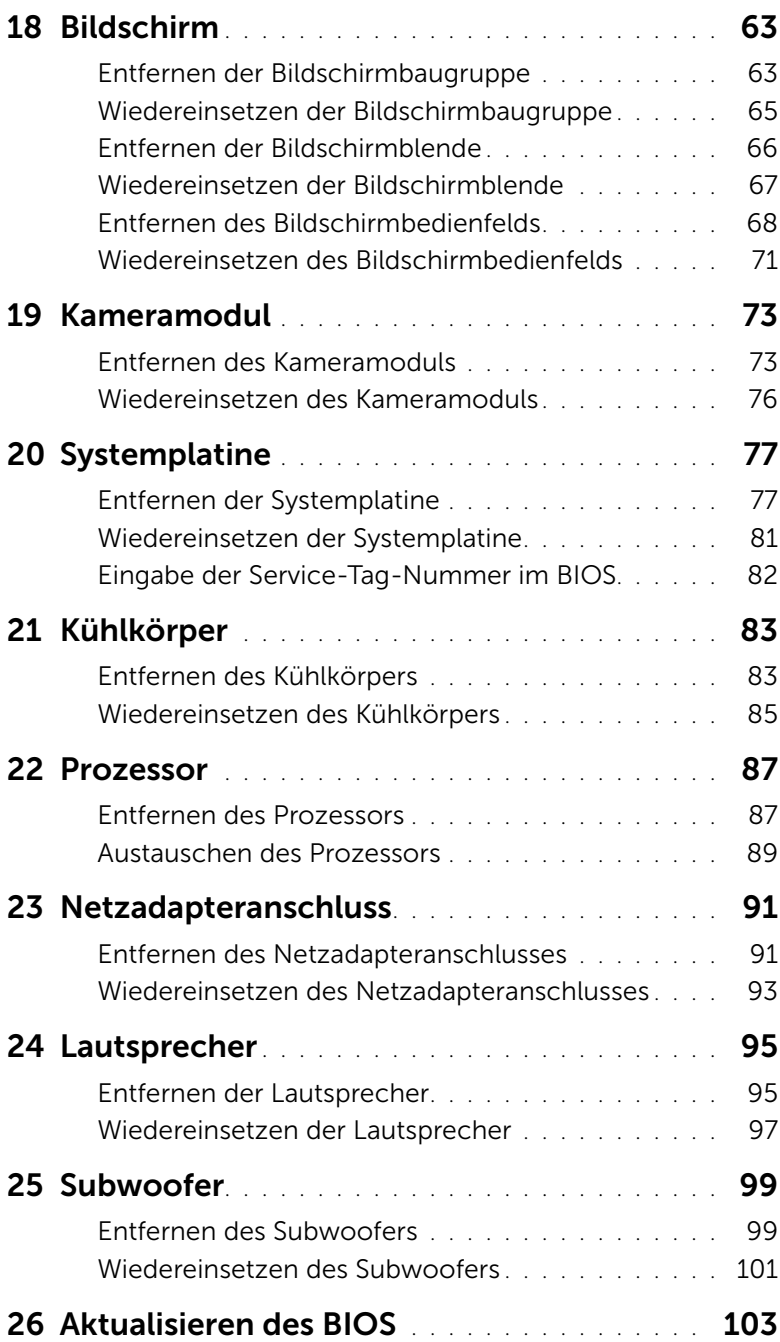

# <span id="page-6-3"></span><span id="page-6-1"></span><span id="page-6-0"></span>Ausschalten des Computers und aller daran angeschlossenen Geräte

VORSICHT: Um Datenverlust zu vermeiden, speichern und schließen Sie alle geöffneten Dateien und beenden Sie alle aktiven Programme, bevor Sie den Computer ausschalten.

- 1 Speichern und schließen Sie alle geöffneten Dateien und beenden Sie alle geöffneten Programme.
- 2 Befolgen Sie die Anweisungen zum Herunterfahren Ihres Computers entsprechend dem auf Ihrem Computer installierten Betriebssystem.
	- *Windows 8:*

Fahren Sie den Mauszeiger auf die obere rechte oder die untere linke Ecke des Bildschirms, um die Charms-Sidebar zu öffnen, und klicken Sie auf Einstellungen→ Ein/Aus→ Herunterfahren.

• *Windows 7:*

Klicken Sie auf Start <sup>(D)</sup> und dann auf Herunterfahren.

Dadurch wird Microsoft Windows heruntergefahren und der Computer ausgeschaltet.

**ANMERKUNG:** Wenn Sie ein anderes Betriebssystem benutzen, lesen Sie bitte in der entsprechenden Betriebssystemdokumentation nach, wie der Computer heruntergefahren wird.

- **3** Trennen Sie Ihren Computer sowie alle daran angeschlossenen Geräte vom Stromnetz.
- 4 Trennen Sie alle Telefon- und Netzwerkkabel sowie alle angeschlossenen Geräte von Ihrem Computer.
- 5 Nachdem der Computer vom Stromnetz getrennt wurde, drücken und halten Sie den Betriebsschalter für ca. 5 Sekunden, um die Systemplatine zu erden.

# <span id="page-6-2"></span>Sicherheitshinweise

Beachten Sie folgende Sicherheitsrichtlinien, damit Ihr Computer vor möglichen Schäden geschützt und Ihre eigene Sicherheit gewährleistet ist.

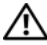

WARNUNG: Bevor Sie Arbeiten im Inneren des Computers ausführen, lesen Sie zunächst die im Lieferumfang des Computers enthaltenen Sicherheitshinweise. Zusätzliche Informationen zur bestmöglichen Einhaltung der Sicherheitsrichtlinien finden Sie auf der Homepage zur Richtlinienkonformität unter dell.com/regulatory\_compliance.

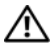

WARNUNG: Trennen Sie den Computer von allen Stromquellen, bevor Sie die Computerabdeckung oder Verkleidungselemente entfernen. Bringen Sie nach Abschluss der Arbeiten innerhalb des Computers alle Abdeckungen, Verkleidungselemente und Schrauben wieder an, bevor Sie das Gerät erneut an das Stromnetz anschließen.

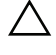

VORSICHT: Achten Sie auf eine ebene und saubere Arbeitsfläche, um Schäden am Computer zu vermeiden.

VORSICHT: Greifen Sie Bauteile und Karten nur an den Außenkanten und berühren Sie keine Steckverbindungen oder Kontakte, um Schäden an selbigen zu vermeiden.

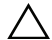

VORSICHT: Nur zugelassene Servicetechniker sind zum Entfernen der Computerabdeckung und zum Zugriff auf die Komponenten im Computerinneren befugt. Die vollständigen Informationen über Sicherheitsmaßnahmen, Arbeiten am Inneren des Computers und Schutz vor elektrostatischer Entladung finden Sie in den Sicherheitshinweisen.

VORSICHT: Bevor Sie Komponenten im Inneren des Computers berühren, müssen Sie sich erden. Berühren Sie dazu eine nicht lackierte Metalloberfläche, beispielsweise Metallteile an der Rückseite des Computers. Wiederholen Sie diese Erdung während der Arbeit am System regelmäßig, um statische Elektrizität abzuleiten, die interne Bauteile beschädigen könnte.

VORSICHT: Ziehen Sie beim Trennen eines Kabels nur am Stecker oder an der Zuglasche und nicht am Kabel selbst. Einige Kabel verfügen über Anschlussstecker mit Verriegelungsklammern oder Fingerschrauben, die vor dem Trennen des Kabels gelöst werden müssen. Ziehen Sie die Kabel beim Trennen möglichst gerade ab, um die Anschlussstifte nicht zu beschädigen bzw. zu verbiegen. Achten Sie beim Anschließen der Kabel darauf, dass die Anschlüsse und Ports korrekt aneinander ausgerichtet sind.

VORSICHT: Wenn Sie ein Netzwerkkabel trennen, ziehen Sie es zuerst am Computer und dann am Netzwerkgerät ab.

VORSICHT: Drücken Sie auf alle installierten Karten und werfen Sie sie aus dem 8-in-1-Speicherkartenleser aus.

# <span id="page-7-0"></span>Empfohlene Werkzeuge

Für die in diesem Dokument beschriebenen Verfahren sind ggf. die folgenden Werkzeuge erforderlich:

- Kreuzschlitzschraubenzieher
- Kunststoffstift
- Ein kleiner Schlitzschraubenzieher

<span id="page-8-1"></span><span id="page-8-0"></span>Sind die Arbeiten im Inneren des Computers abgeschlossen, achten Sie bitte auf folgende Punkte:

- Alle Schrauben wurden wieder eingesetzt, und im Inneren des Computers befinden sich keine losen Schrauben mehr.
- Alle vor den Reparaturarbeiten entfernten externen Geräte, Kabel, Karten und andere Teile wurden wieder angeschlossen.
- Ihr Computer sowie alle daran angeschlossenen Geräte sind wieder mit dem Stromnetz verbunden.

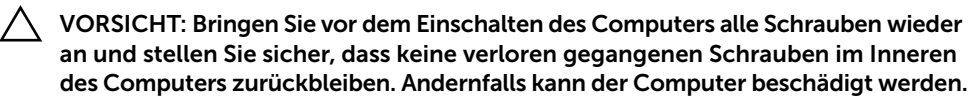

#### 10 | Nach Abschluss der Arbeiten im Inneren des Computers

# <span id="page-10-0"></span>3 Austauschbare Abdeckung

WARNUNG: Bevor Sie Arbeiten im Inneren des Computers ausführen, lesen Sie zunächst die im Lieferumfang des Computers enthaltenen Sicherheitshinweise und befolgen Sie die Anweisungen unter ["Vorbereitung" auf Seite 7](#page-6-3). Zusätzliche Informationen zur bestmöglichen Einhaltung der Sicherheitsrichtlinien finden Sie auf der Homepage zur Richtlinienkonformität unter dell.com/regulatory\_compliance.

# <span id="page-10-1"></span>Entfernen der austauschbaren Abdeckung

- 1 Schieben Sie die Freigabevorrichtung der austauschbaren Abdeckung zur Seite. Die austauschbare Abdeckung springt heraus.
- 2 Heben Sie die austauschbare Abdeckung aus dem Computer.

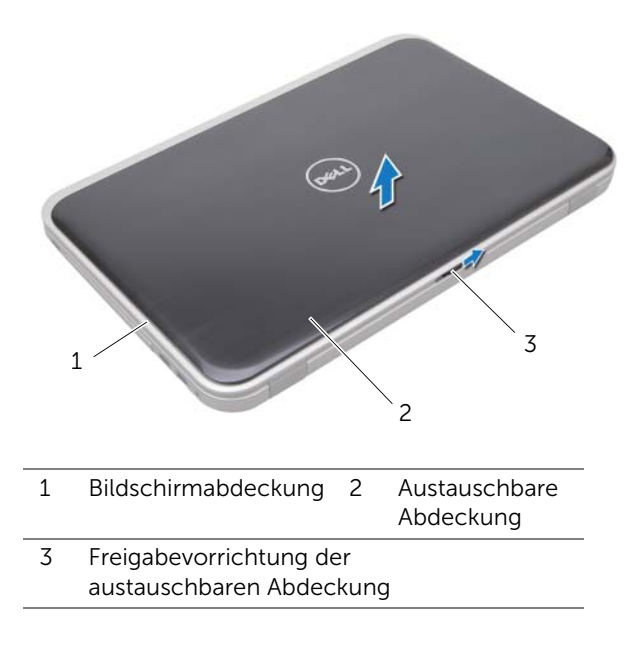

# <span id="page-11-0"></span>Wiedereinsetzen der austauschbaren Abdeckung

1 Richten Sie die Halterungen an der Unterseite der austauschbaren Abdeckung an den Schlitzen der Bildschirmabdeckung aus und lassen Sie die austauschbare Abdeckung einrasten.

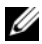

ANMERKUNG: Stellen Sie sicher, dass die Halterungen der austauschbaren Abdeckung fest in den Schlitzen der Bildschirmabdeckung gesichert sind.

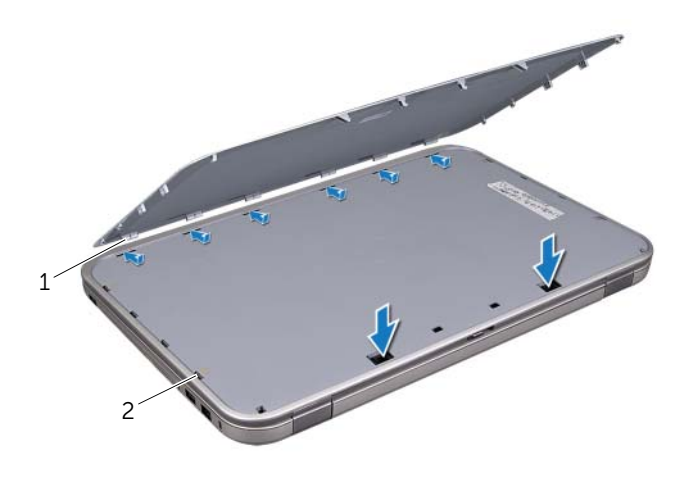

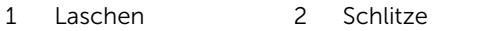

2 Befolgen Sie die Anweisungen unter "Nach Abschluss der Arbeiten im Inneren des [Computers" auf Seite 9](#page-8-1).

# <span id="page-12-0"></span>4 Akku

WARNUNG: Bevor Sie Arbeiten im Inneren des Computers ausführen, lesen Sie zunächst die im Lieferumfang des Computers enthaltenen Sicherheitshinweise und befolgen Sie die Anweisungen unter ["Vorbereitung" auf Seite 7](#page-6-3). Zusätzliche Informationen zur bestmöglichen Einhaltung der Sicherheitsrichtlinien finden Sie auf der Homepage zur Richtlinienkonformität unter dell.com/regulatory\_compliance.

# <span id="page-12-3"></span><span id="page-12-1"></span>Entfernen des Akkus

- 1 Schließen Sie den Bildschirm und drehen Sie den Computer um.
- 2 Schieben Sie die Akku-Freigabevorrichtung in die geöffnete Position.
- 3 Ziehen Sie den Akku aus dem Akkuschacht heraus.

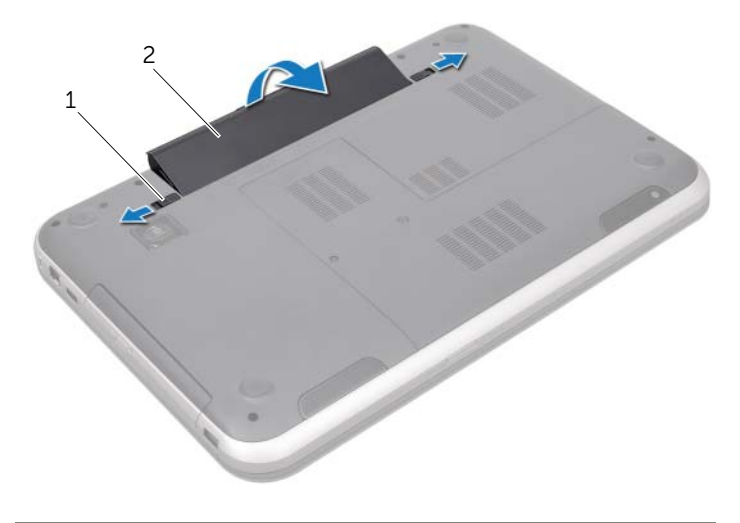

1 Akku-Freigabevorrichtungen (2) 2 Akku

# <span id="page-12-4"></span><span id="page-12-2"></span>Wiedereinsetzen des Akkus

- 1 Richten Sie die Halterungen am Akku an den Steckplätzen im Akkufach aus und lassen Sie den Akku einrasten.
- 2 Befolgen Sie die Anweisungen unter "Nach Abschluss der Arbeiten im Inneren des [Computers" auf Seite 9](#page-8-1).

# <span id="page-14-0"></span>5 Tastatur

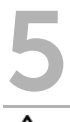

WARNUNG: Bevor Sie Arbeiten im Inneren des Computers ausführen, lesen Sie zunächst die im Lieferumfang des Computers enthaltenen Sicherheitshinweise und befolgen Sie die Anweisungen unter ["Vorbereitung" auf Seite 7](#page-6-3). Zusätzliche Informationen zur bestmöglichen Einhaltung der Sicherheitsrichtlinien finden Sie auf der Homepage zur Richtlinienkonformität unter dell.com/regulatory\_compliance.

# <span id="page-14-1"></span>Entfernen der Tastatur

#### Vorbereitende Arbeitsschritte

Entfernen Sie den Akku. Siehe ["Entfernen des Akkus" auf Seite 13.](#page-12-3)

### Verfahren

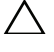

VORSICHT: Die Tasten der Tastatur sind äußerst empfindlich, lösen sich leicht und das Ersetzen kann sehr zeitaufwendig sein. Entfernen Sie die Tastatur vorsichtig und gehen Sie sorgsam mit ihr um.

- 1 Drehen Sie den Computer mit der Oberseite nach oben und öffnen Sie den Bildschirm so weit wie möglich.
- 2 Lösen Sie die Tastatur mithilfe eines Kunststoffstiftes aus den Klammern der Handballenstütze und hebeln Sie sie heraus, bis sie von der Handballenstütze gelöst ist.

VORSICHT: Gehen Sie beim Entfernen und beim Umgang mit der Tastatur äußerst vorsichtig vor. Andernfalls kann das Bildschirmbedienfeld zerkratzt werden.

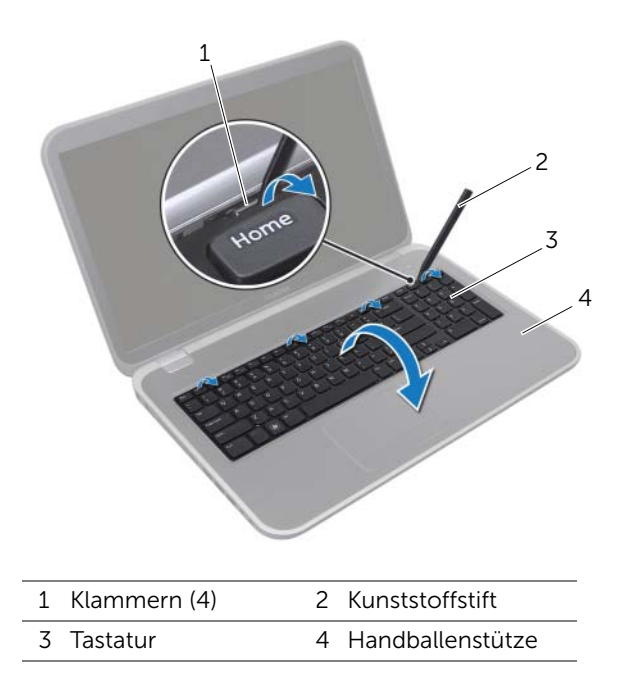

- 3 Drehen Sie die Tastatur vorsichtig um und platzieren Sie sie auf der Handballenstütze.
- 4 Heben Sie den Arretierungsbügel und ziehen Sie an der Zuglasche, um das Tastaturkabel vom Systemplatinenanschluss zu trennen.
- 5 Heben Sie die Tastatur vom Computer ab.

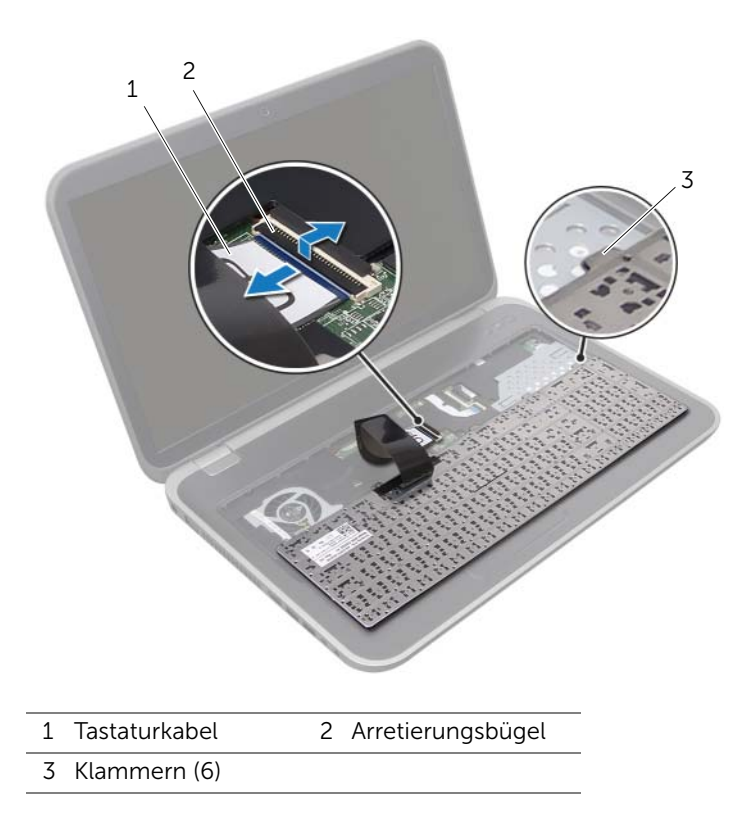

# <span id="page-17-0"></span>Wiedereinsetzen der Tastatur

#### Verfahren

- 1 Schieben Sie das Tastaturkabel in den Systemplatinenanschluss und drücken Sie den Arretierungsbügel nach unten, um das Kabel zu befestigen.
- 2 Schieben Sie die Klammern auf der Unterseite der Tastatur in die Schlitze auf der Handballenstütze und platzieren Sie die Tastatur auf der Handballenstütze.
- 3 Drücken Sie vorsichtig auf die Kanten der Tastatur, um sie unter den Klammern auf der Handballenstütze einrasten zu lassen.
- 4 Schließen Sie den Bildschirm und drehen Sie den Computer um.

- 1 Setzen Sie den Akku wieder ein. Siehe ["Wiedereinsetzen des Akkus" auf Seite 13](#page-12-4).
- 2 Befolgen Sie die Anweisungen unter "Nach Abschluss der Arbeiten im Inneren des [Computers" auf Seite 9](#page-8-1).

# <span id="page-18-0"></span>6 Abdeckung für die Computerunterseite

WARNUNG: Bevor Sie Arbeiten im Inneren des Computers ausführen, lesen Sie zunächst die im Lieferumfang des Computers enthaltenen Sicherheitshinweise und befolgen Sie die Anweisungen unter ["Vorbereitung" auf Seite 7](#page-6-3). Zusätzliche Informationen zur bestmöglichen Einhaltung der Sicherheitsrichtlinien finden Sie auf der Homepage zur Richtlinienkonformität unter dell.com/regulatory\_compliance.

# <span id="page-18-2"></span><span id="page-18-1"></span>Entfernen der Abdeckung für die Computerunterseite

#### Vorbereitende Arbeitsschritte

Entfernen Sie den Akku. Siehe ["Entfernen des Akkus" auf Seite 13.](#page-12-3)

#### Verfahren

- 1 Lösen Sie die unverlierbaren Schrauben, mit denen die Abdeckung für die Computerunterseite am Computersockel befestigt ist.
- 2 Lösen Sie mit Ihren Fingerspitzen die Abdeckung für die Computerunterseite vom Computersockel.
- 3 Heben Sie die Abdeckung für die Computerunterseite aus dem Computersockel heraus.

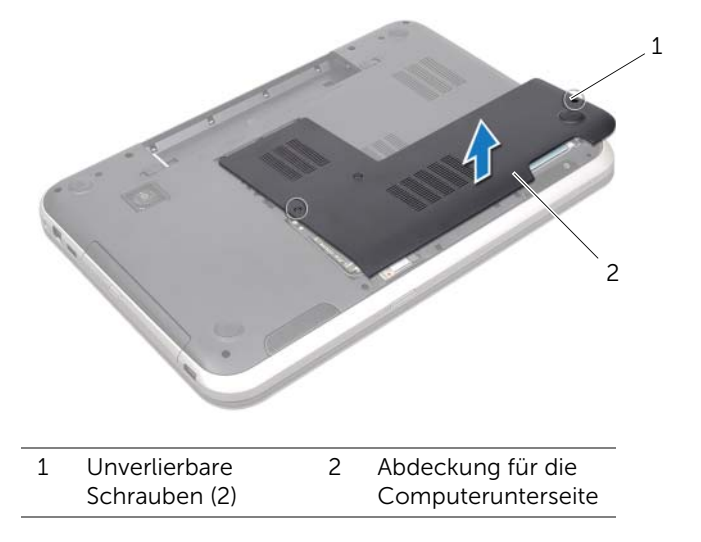

# <span id="page-19-1"></span><span id="page-19-0"></span>Wiedereinsetzen der Abdeckung für die Computerunterseite

#### Verfahren

- 1 Richten Sie die Halterungen auf der Abdeckung für die Computerunterseite an den Steckplätzen am Computersockel aus und lassen Sie die Abdeckung für die Computerunterseite einrasten.
- 2 Ziehen Sie die unverlierbaren Schrauben fest, mit denen die Abdeckung für die Computerunterseite am Computersockel befestigt wird.

- 1 Setzen Sie den Akku wieder ein. Siehe ["Wiedereinsetzen des Akkus" auf Seite 13](#page-12-4).
- 2 Befolgen Sie die Anweisungen unter "Nach Abschluss der Arbeiten im Inneren des [Computers" auf Seite 9](#page-8-1).

# <span id="page-20-0"></span>Speichermodul(e)

WARNUNG: Bevor Sie Arbeiten im Inneren des Computers ausführen, lesen Sie zunächst die im Lieferumfang des Computers enthaltenen Sicherheitshinweise und befolgen Sie die Anweisungen unter ["Vorbereitung" auf Seite 7](#page-6-3). Zusätzliche Informationen zur bestmöglichen Einhaltung der Sicherheitsrichtlinien finden Sie auf der Homepage zur Richtlinienkonformität unter dell.com/regulatory\_compliance.

# <span id="page-20-1"></span>Entfernen von Speichermodulen

#### Vorbereitende Arbeitsschritte

- 1 Entfernen Sie den Akku. Siehe ["Entfernen des Akkus" auf Seite 13](#page-12-3).
- 2 Entfernen Sie die Abdeckung für die Computerunterseite. Siehe "Entfernen der [Abdeckung für die Computerunterseite" auf Seite 19.](#page-18-2)

### Verfahren

- $\bigwedge$  VORSICHT: Drücken Sie die Klammern, die das Speichermodul sichern, nicht mit einem Werkzeug auseinander, um eine Beschädigung des Speichermodulanschlusses zu vermeiden.
	- 1 Drücken Sie die Sicherungsklammern auf beiden Seiten des Speichermodulanschlusses vorsichtig mit den Fingerspitzen auseinander, bis das Speichermodul herausspringt.
	- 2 Entfernen Sie das Speichermodul aus dem Speichermodulanschluss.

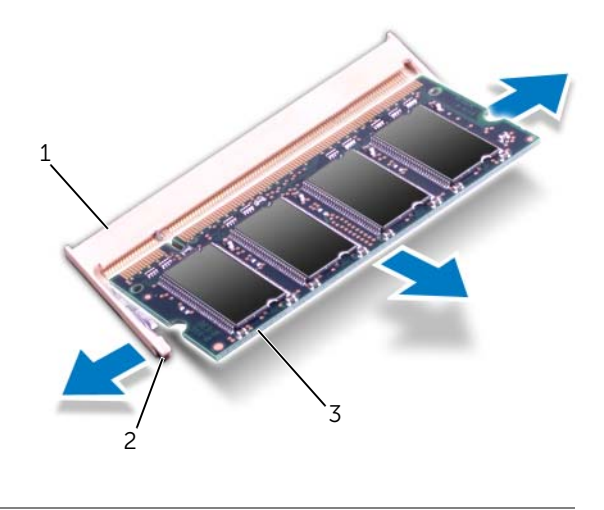

- 1 Speichermodulanschluss 2 Sicherungsklammern (2)
- 3 Speichermodul

# <span id="page-21-0"></span>Wiedereinsetzen von Speichermodulen

#### Verfahren

- VORSICHT: Wenn in zwei Anschlüssen Speichermodule installiert werden sollen, muss zuerst das Speichermodul im Steckplatz mit der Bezeichnung "DIMM A" und danach das Modul im Steckplatz mit der Bezeichnung "DIMM B" installiert werden.
- 1 Richten Sie die Kerbe am Speichermodul an der Halterung des Speichermodulanschlusses aus.
- 2 Schieben Sie das Speichermodul in einem Winkel von 45 Grad fest in den Anschluss und drücken Sie es nach unten, bis es mit einem Klicken einrastet. Wenn kein Klicken zu vernehmen ist, entfernen Sie das Speichermodul und installieren Sie es erneut.

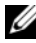

**ANMERKUNG:** Falls das Speichermodul nicht korrekt installiert wurde, startet der Computer unter Umständen nicht ordnungsgemäß.

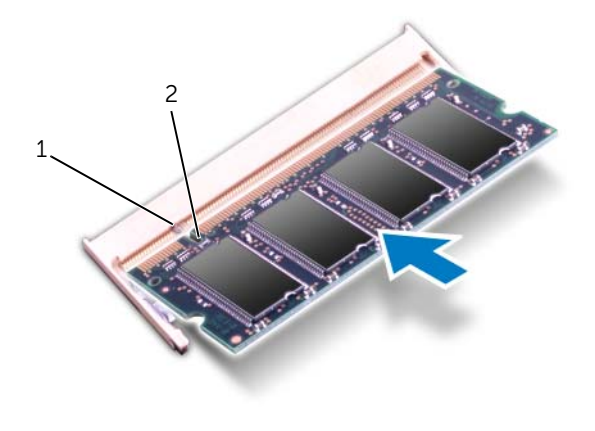

1 Klammer 2 Kerbe

- 1 Bringen Sie die Abdeckung für die Computerunterseite wieder an. Siehe ["Wiedereinsetzen der Abdeckung für die Computerunterseite" auf Seite 20.](#page-19-1)
- 2 Setzen Sie den Akku wieder ein. Siehe ["Wiedereinsetzen des Akkus" auf Seite 13](#page-12-4).
- 3 Befolgen Sie die Anweisungen unter "Nach Abschluss der Arbeiten im Inneren des [Computers" auf Seite 9](#page-8-1).
- 4 Schalten Sie den Computer ein.

# <span id="page-24-0"></span>Festplatte(n)

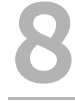

WARNUNG: Bevor Sie Arbeiten im Inneren des Computers ausführen, lesen Sie zunächst die im Lieferumfang des Computers enthaltenen Sicherheitshinweise und befolgen Sie die Anweisungen unter ["Vorbereitung" auf Seite 7](#page-6-3). Zusätzliche Informationen zur bestmöglichen Einhaltung der Sicherheitsrichtlinien finden Sie auf der Homepage zur Richtlinienkonformität unter dell.com/regulatory\_compliance.

VORSICHT: Um Datenverlust zu vermeiden, entfernen Sie das Laufwerk nicht, während der Computer eingeschaltet ist oder sich im Energiesparmodus befindet.

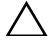

VORSICHT: Festplattenlaufwerke sind äußerst empfindlich. Handhaben Sie das Laufwerk mit Vorsicht.

# <span id="page-24-1"></span>Entfernen der Festplatte(n)

#### Vorbereitende Arbeitsschritte

- 1 Entfernen Sie den Akku. Siehe ["Entfernen des Akkus" auf Seite 13](#page-12-3).
- 2 Entfernen Sie die Abdeckung für die Computerunterseite. Siehe "Entfernen der [Abdeckung für die Computerunterseite" auf Seite 19.](#page-18-2)

#### Verfahren

- 1 Entfernen Sie die Schrauben, mit denen die Festplattenbaugruppe am Computersockel befestigt ist.
- 2 Schieben Sie die Festplattenbaugruppe zur Seite, um sie vom Systemplatinenanschluss zu trennen.
- 3 Heben Sie die Festplattenbaugruppe aus dem Computersockel heraus.

#### Inspiron 17R-7720

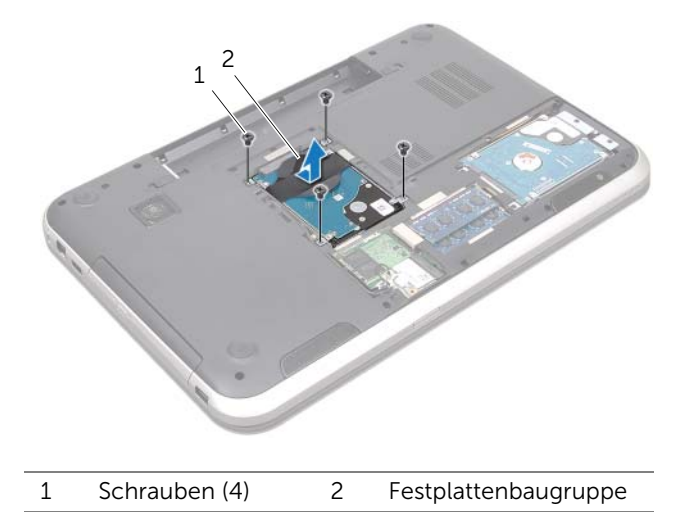

#### Inspiron 17R-5720/Inspiron 17R-7720

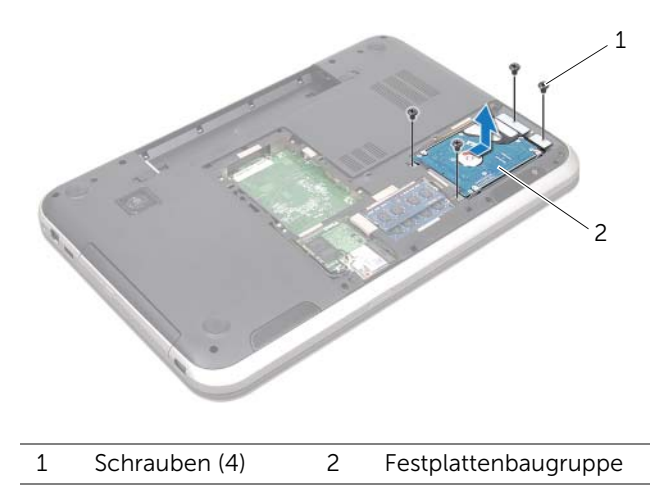

- 4 Entfernen Sie die Schrauben, mit denen die Halterung des Festplattenlaufwerks an der Festplatte befestigt ist.
- 5 Entfernen Sie die Halterung des Festplattenlaufwerks vom Festplattenlaufwerk.

#### Inspiron 17R-7720

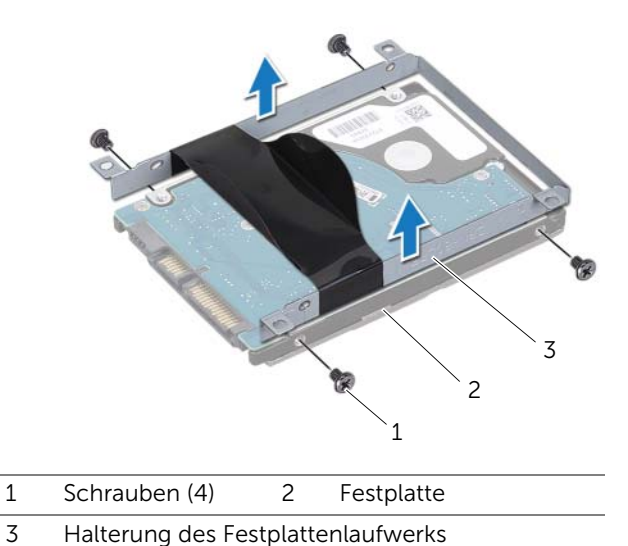

Inspiron 17R-5720/Inspiron 17R-7720

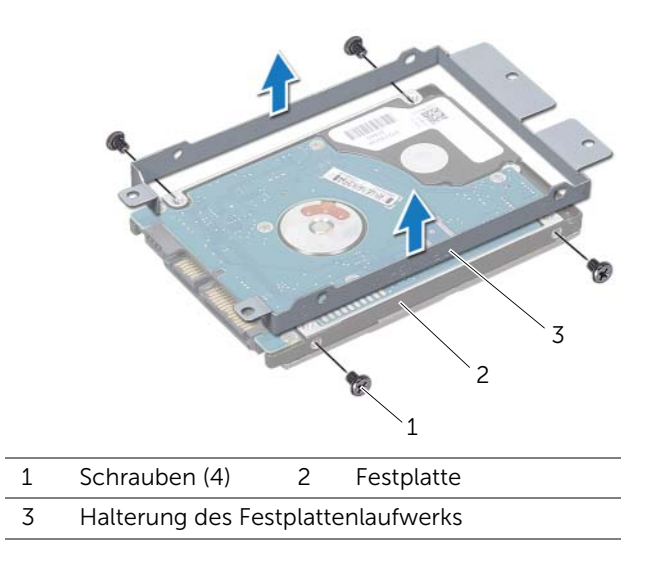

# <span id="page-27-0"></span>Wiedereinsetzen der Festplatte(n)

### Verfahren

- 1 Nehmen Sie das neue Festplattenlaufwerk aus seiner Verpackung.Heben Sie die Originalverpackung für den Fall auf, dass das Laufwerk gelagert oder eingeschickt werden muss.
- 2 Richten Sie die Schraubenbohrungen auf der Halterung des Festplattenlaufwerks an den Schraubenbohrungen auf dem Festplattenlaufwerk aus.
- 3 Bringen Sie die Schrauben, mit denen die Halterung des Festplattenlaufwerks an der Festplatte befestigt wird, wieder an.
- 4 Setzen Sie die Festplattenbaugruppe in den Computersockel ein.
- 5 Schieben Sie die Festplattenbaugruppe in den Systemplatinenanschluss.
- 6 Bringen Sie die Schrauben, mit denen die Festplattenbaugruppe am Computersockel befestigt wird, wieder an.

- 1 Bringen Sie die Abdeckung für die Computerunterseite wieder an. Siehe ["Wiedereinsetzen der Abdeckung für die Computerunterseite" auf Seite 20.](#page-19-1)
- 2 Setzen Sie den Akku wieder ein. Siehe Wiedereinsetzen des Akkus" auf Seite 13.
- 3 Befolgen Sie die Anweisungen unter "Nach Abschluss der Arbeiten im Inneren des [Computers" auf Seite 9](#page-8-1).

# <span id="page-28-0"></span>9 Optisches Laufwerk

WARNUNG: Bevor Sie Arbeiten im Inneren des Computers ausführen, lesen Sie zunächst die im Lieferumfang des Computers enthaltenen Sicherheitshinweise und befolgen Sie die Anweisungen unter ["Vorbereitung" auf Seite 7](#page-6-3). Zusätzliche Informationen zur bestmöglichen Einhaltung der Sicherheitsrichtlinien finden Sie auf der Homepage zur Richtlinienkonformität unter dell.com/regulatory\_compliance.

# <span id="page-28-1"></span>Entfernen des optischen Laufwerks

#### Vorbereitende Arbeitsschritte

- 1 Entfernen Sie den Akku. Siehe ["Entfernen des Akkus" auf Seite 13](#page-12-3).
- 2 Entfernen Sie die Abdeckung für die Computerunterseite. Siehe "Entfernen der [Abdeckung für die Computerunterseite" auf Seite 19.](#page-18-2)

#### Verfahren

- 1 Entfernen Sie die Schraube, mit der die Baugruppe des optischen Laufwerks am Computersockel befestigt ist.
- 2 Schieben Sie mit Ihren Fingerspitzen die Baugruppe des optischen Laufwerks aus dem Laufwerkschacht heraus.

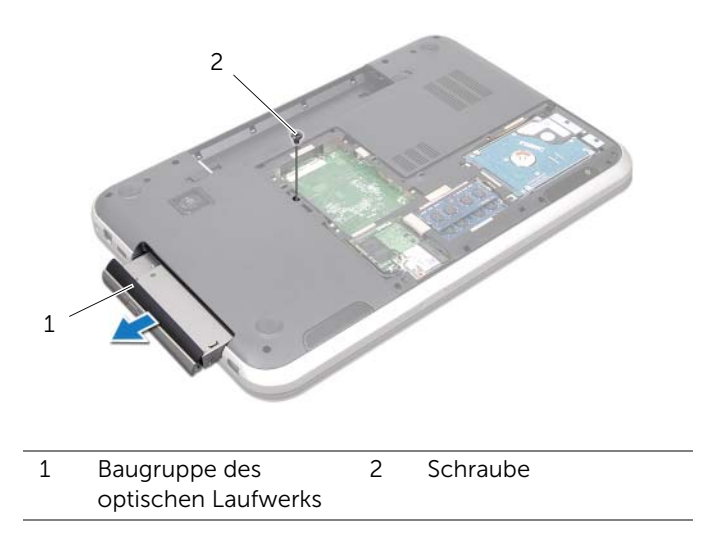

- 3 Hebeln Sie die Blende des optischen Laufwerks vorsichtig heraus und entfernen Sie sie aus der Baugruppe des optischen Laufwerks.
- 4 Entfernen Sie die Schrauben, mit denen die Halterung des optischen Laufwerks am optischen Laufwerk befestigt ist.
- 5 Entfernen Sie die Halterung des optischen Laufwerks.

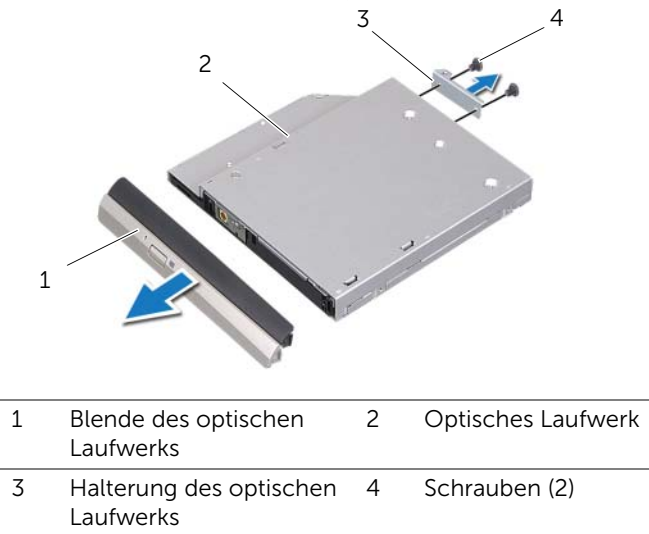

# <span id="page-30-0"></span>Wiedereinsetzen des optischen Laufwerks

#### Verfahren

- 1 Richten Sie die Schraubenbohrungen auf der Halterung des optischen Laufwerks an den Schraubenbohrungen des optischen Laufwerk aus.
- 2 Bringen Sie die Schrauben, mit denen die Halterung des optischen Laufwerks am optischen Laufwerk befestigt wird, wieder an.
- 3 Richten Sie die Kerben der Blende des optischen Laufwerks an den Schlitzen der Baugruppe des optischen Laufwerks aus und lassen Sie das Laufwerk einrasten.
- 4 Schieben Sie die Baugruppe des optischen Laufwerks in den Laufwerkschacht, bis sie vollständig im Schacht sitzt.
- 5 Bringen Sie die Schraube, mit der die Baugruppe des optischen Laufwerks am Computersockel befestigt wird, wieder an.

- 1 Bringen Sie die Abdeckung für die Computerunterseite wieder an. Siehe ["Wiedereinsetzen der Abdeckung für die Computerunterseite" auf Seite 20.](#page-19-1)
- 2 Setzen Sie den Akku wieder ein. Siehe ["Wiedereinsetzen des Akkus" auf Seite 13](#page-12-4).
- 3 Befolgen Sie die Anweisungen unter "Nach Abschluss der Arbeiten im Inneren des [Computers" auf Seite 9](#page-8-1).

# <span id="page-32-0"></span>10 Wireless-Mini-Card

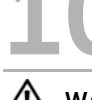

WARNUNG: Bevor Sie Arbeiten im Inneren des Computers ausführen, lesen Sie zunächst die im Lieferumfang des Computers enthaltenen Sicherheitshinweise und befolgen Sie die Anweisungen unter ["Vorbereitung" auf Seite 7](#page-6-3). Zusätzliche Informationen zur bestmöglichen Einhaltung der Sicherheitsrichtlinien finden Sie auf der Homepage zur Richtlinienkonformität unter dell.com/regulatory\_compliance.

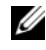

 $\mathscr U$  ANMERKUNG: Dell übernimmt keine Garantie für und bietet keine Unterstützung bei Problemen mit Wireless-Mini-Cards anderer Hersteller.

Wenn Sie zusammen mit Ihrem Computer eine Wireless-Mini-Card bestellt haben, ist die Karte bei der Lieferung bereits installiert.

Ihr Computer verfügt über einen halbierten Mini-Card-Einschub, der Wireless Local Area Network (WLAN) + Bluetooth-Kombikarte, Wi-Fi sowie Worldwide Interoperability für Microwave Access (WiMax) unterstützt.

# <span id="page-32-1"></span>Entfernen der Wireless Mini-Card

#### Vorbereitende Arbeitsschritte

- 1 Entfernen Sie den Akku. Siehe ["Entfernen des Akkus" auf Seite 13](#page-12-3).
- 2 Entfernen Sie die Abdeckung für die Computerunterseite. Siehe "Entfernen der [Abdeckung für die Computerunterseite" auf Seite 19.](#page-18-2)

#### Verfahren

- 1 Trennen Sie die Antennenkabel von den Anschlüssen auf der Mini-Card.
- 2 Entfernen Sie die Schraube, mit der die Mini-Card am Systemplatinenanschluss befestigt ist.

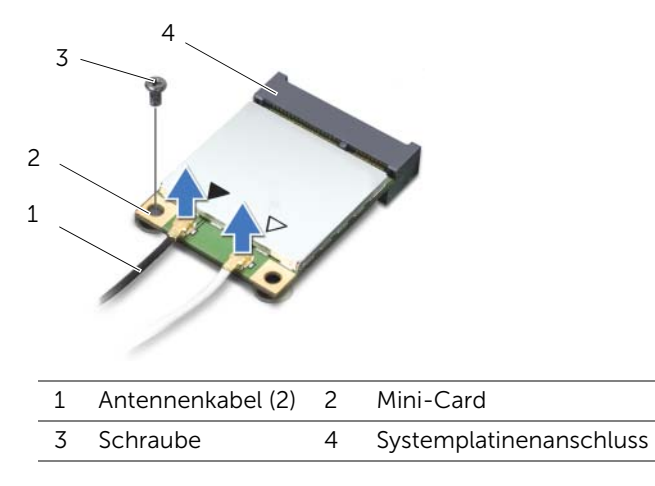

3 Heben Sie die Mini-Card aus dem Systemplatinenanschluss.

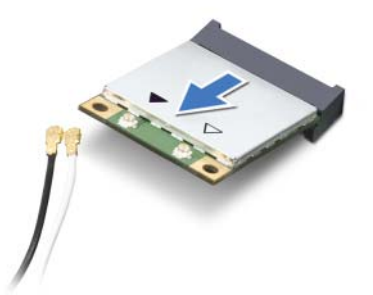

 $\triangle$  VORSICHT: Bewahren Sie die Mini-Card außerhalb des Computers in einer antistatischen Schutzhülle auf. Weitere Informationen finden Sie unter "Schutz vor elektrostatischer Entladung" in den Sicherheitshinweisen, die im Lieferumfang Ihres Computers enthalten sind.

# <span id="page-34-0"></span>Wiedereinsetzen der Wireless-Mini-Card

#### Verfahren

- 1 Entnehmen Sie die neue Mini-Card aus ihrer Verpackung.
- 2 Richten Sie die Kerbe auf der Mini-Card an der Halterung des Systemplatinenanschlusses aus.

VORSICHT: Schieben Sie die Mini-Card mit gleichmäßiger Kraft an ihren Platz. Wird zu viel Kraft angewendet, kann der Anschluss beschädigt werden.

VORSICHT: Die Anschlüsse sind kodiert, um ein falsches Anschließen zu vermeiden. Sollten Sie einen Widerstand spüren, überprüfen Sie die Anschlüsse auf der Mini-Card und der Systemplatine und richten Sie die Mini-Card erneut aus.

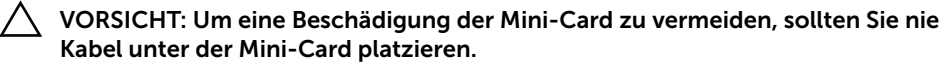

- 3 Schieben Sie den Mini-Card-Anschluss in einem 45-Grad-Winkel in den Anschluss auf der Systemplatine.
- 4 Drücken Sie die andere Seite der Mini-Card nach unten und in den Einschub der Systemplatine. Bringen Sie die Schraube, mit der die Mini-Card am Systemplatinenanschluss befestigt wird, wieder an.
- 5 Verbinden Sie die Antennenkabel mit den Anschlüssen auf der Mini-Card. In der folgenden Tabelle finden Sie eine Übersicht der Farbcodierung der Antennenkabel für die vom Computer unterstützten Mini-Cards.

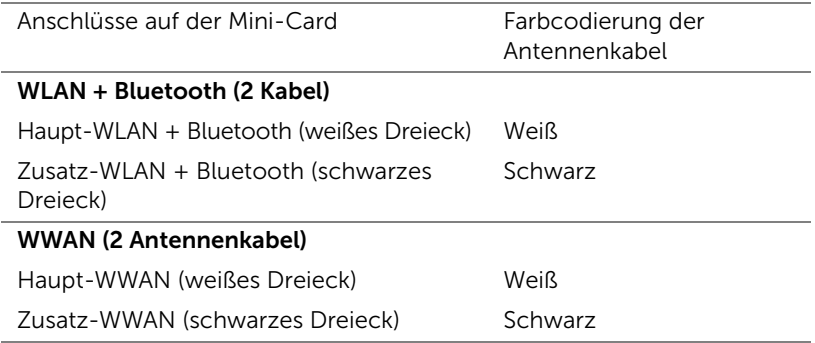

- 1 Bringen Sie die Abdeckung für die Computerunterseite wieder an. Siehe ["Wiedereinsetzen der Abdeckung für die Computerunterseite" auf Seite 20.](#page-19-1)
- 2 Setzen Sie den Akku wieder ein. Siehe ["Wiedereinsetzen des Akkus" auf Seite 13](#page-12-4).
- 3 Befolgen Sie die Anweisungen unter "Nach Abschluss der Arbeiten im Inneren des [Computers" auf Seite 9](#page-8-1).
## mSATA-Karte (Optional)

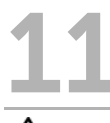

WARNUNG: Bevor Sie Arbeiten im Inneren des Computers ausführen, lesen Sie zunächst die im Lieferumfang des Computers enthaltenen Sicherheitshinweise und befolgen Sie die Anweisungen unter ["Vorbereitung" auf Seite 7.](#page-6-0) Zusätzliche Informationen zur bestmöglichen Einhaltung der Sicherheitsrichtlinien finden Sie auf der Homepage zur Richtlinienkonformität unter dell.com/regulatory\_compliance.

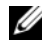

 $\mathscr A$  ANMERKUNG: Dell übernimmt keine Garantie für und bietet keine Unterstützung bei Problemen mit mSATA-Karten anderer Hersteller.

Wenn Sie eine mSATA-Karte zusammen mit Ihrem Computer bestellt haben, ist die Karte bereits installiert.

## Entfernen der mSATA-Karte

- 1 Entfernen Sie den Akku. Siehe ["Entfernen des Akkus" auf Seite 13](#page-12-0).
- 2 Entfernen Sie die Abdeckung für die Computerunterseite. Siehe "Entfernen der [Abdeckung für die Computerunterseite" auf Seite 19.](#page-18-0)

- 1 Entfernen Sie die Schraube, mit der die mSATA-Karte mit dem Systemplatinenanschluss befestigt ist.
- 2 Heben Sie die mSATA-Karte aus dem Systemplatinenanschluss.

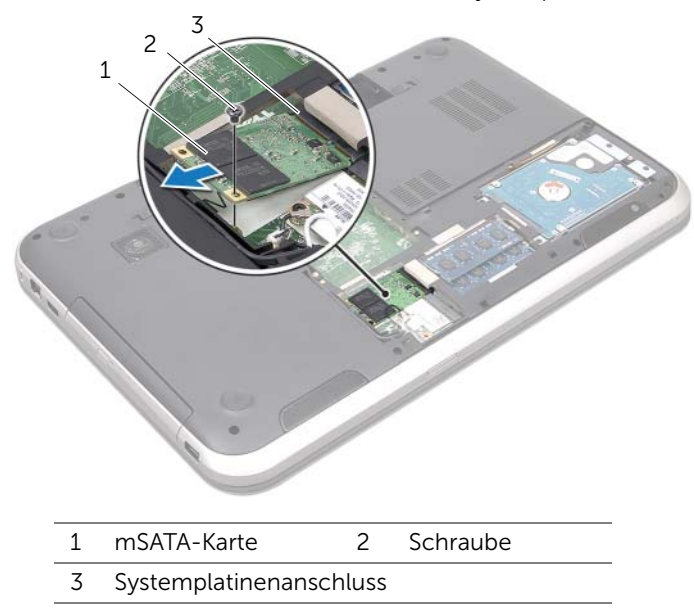

 $\bigwedge$  VORSICHT: Bewahren Sie die mSATA-Karte außerhalb des Computers in einer antistatischen Schutzhülle auf. Weitere Informationen finden Sie unter "Schutz vor elektrostatischer Entladung" in den Sicherheitshinweisen, die im Lieferumfang Ihres Computers enthalten sind.

## Wiedereinsetzen der mSATA-Karte

## Verfahren

- 1 Entnehmen Sie die neue mSATA-Karte aus der Verpackung.
- 2 Richten Sie die Kerbe auf der mSATA-Karte an der Halterung des Systemplatinenanschlusses aus.

VORSICHT: Schieben Sie die mSATA-Karte mit gleichmäßiger Kraft an ihren Platz. Wird zu viel Kraft angewendet, kann der Anschluss beschädigt werden.

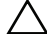

VORSICHT: Um eine Beschädigung der mSATA-Karte zu vermeiden, sollten Sie nie Kabel unter der mSATA-Karte platzieren.

- 3 Schieben Sie den Steckverbinder der mSATA-Karte in einem 45-Grad-Winkel in den Systemplatinenanschluss.
- 4 Drücken Sie die andere Seite der mSATA-Karte nach unten und in den Einschub der Systemplatine. Bringen Sie die Schraube, mit der die mSATA-Karte am Systemplatinenanschluss befestigt wird, wieder an.

- 1 Bringen Sie die Abdeckung für die Computerunterseite wieder an. Siehe ["Wiedereinsetzen der Abdeckung für die Computerunterseite" auf Seite 20.](#page-19-0)
- 2 Setzen Sie den Akku wieder ein. Siehe ["Wiedereinsetzen des Akkus" auf Seite 13](#page-12-1).
- 3 Befolgen Sie die Anweisungen unter "Nach Abschluss der Arbeiten im Inneren des [Computers" auf Seite 9](#page-8-0).

## **Handballenstütze**

WARNUNG: Bevor Sie Arbeiten im Inneren des Computers ausführen, lesen Sie zunächst die im Lieferumfang des Computers enthaltenen Sicherheitshinweise und befolgen Sie die Anweisungen unter ["Vorbereitung" auf Seite 7.](#page-6-0) Zusätzliche Informationen zur bestmöglichen Einhaltung der Sicherheitsrichtlinien finden Sie auf der Homepage zur Richtlinienkonformität unter dell.com/regulatory\_compliance.

## <span id="page-40-0"></span>Entfernen der Handballenstütze

#### Vorbereitende Arbeitsschritte

- 1 Entfernen Sie den Akku. Siehe Entfernen des Akkus" auf Seite 13.
- 2 Entfernen Sie die Tastatur. Siehe ["Entfernen der Tastatur" auf Seite 15.](#page-14-0)
- 3 Entfernen Sie die Abdeckung für die Computerunterseite. Siehe "Entfernen der [Abdeckung für die Computerunterseite" auf Seite 19.](#page-18-0)
- 4 Befolgen Sie die Anweisungen von [Schritt 1](#page-28-0) bis [Schritt 2](#page-28-1) unter "Entfernen des [optischen Laufwerks" auf Seite 29.](#page-28-2)

#### Verfahren

1 Entfernen Sie die Schrauben, mit denen die Handballenstütze am Computersockel befestigt ist.

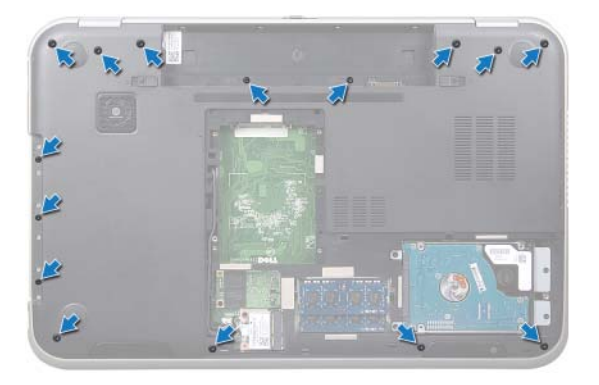

- 2 Drehen Sie den Computer mit der Oberseite nach oben und öffnen Sie den Bildschirm so weit wie möglich.
- 3 Entfernen Sie die Schrauben, mit denen die Handballenstütze am Computersockel befestigt ist.
- 4 Heben Sie den Arretierungsbügel und ziehen Sie an den Zuglaschen, um das Kabel der Schnelltastenplatine, das Kabel der Betriebsschalterplatine und das Touchpadkabel von den Anschlüssen auf der Systemplatine zu trennen.

 $\bigwedge$  VORSICHT: Trennen Sie die Handballenstütze vorsichtig von der Bildschirmbaugruppe, um Beschädigungen der Bildschirmbaugruppe zu vermeiden.

- 5 Drücken Sie die Handballenstütze mit Ihren Fingerspitzen nach oben aus dem Einschub im optischen Laufwerkschacht.
- 6 Hebeln Sie die Handballenstütze vorsichtig heraus und lösen Sie sie vom Computersockel.

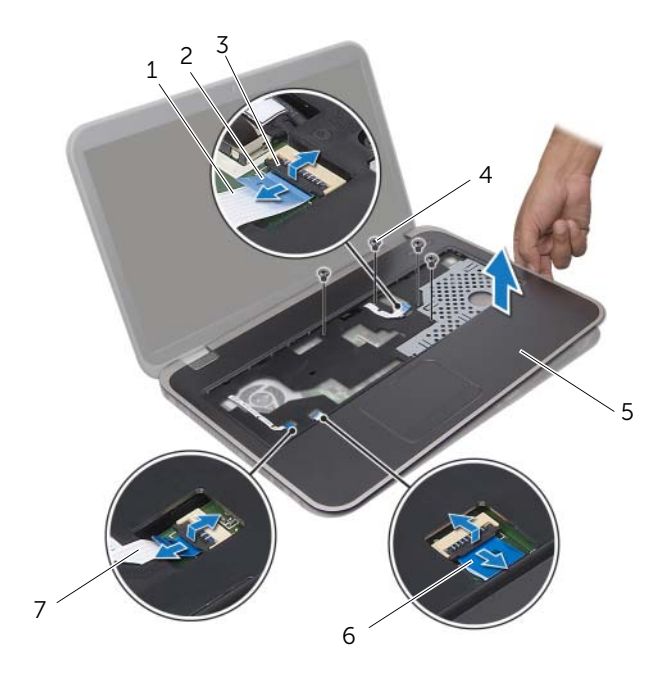

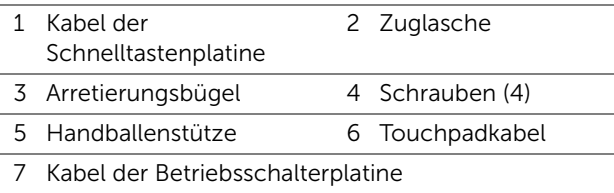

## <span id="page-42-0"></span>Wiedereinsetzen der Handballenstütze

## Verfahren

- 1 Richten Sie die Handballenstütze am Computersockel aus und lassen Sie sie vorsichtig einrasten.
- 2 Schieben Sie das Kabel der Schnelltastenplatine, das Kabel der Betriebsschalterplatine und das Touchpadkabel in die Anschlüsse auf der Systemplatine und drücken Sie den Arretierungsbügel nach unten, um die Kabel zu befestigen.
- 3 Bringen Sie die Schrauben, mit denen die Handballenstütze am Computersockel befestigt wird, wieder an.
- 4 Schließen Sie den Bildschirm und drehen Sie den Computer um.
- 5 Bringen Sie die Schrauben, mit denen die Handballenstütze am Computersockel befestigt wird, wieder an.

- 1 Befolgen Sie die Anweisungen von [Schritt 4](#page-30-0) bis [Schritt 5](#page-30-1) unter "Wiedereinsetzen des [optischen Laufwerks" auf Seite 31](#page-30-2).
- 2 Bringen Sie die Abdeckung für die Computerunterseite wieder an. Siehe ["Wiedereinsetzen der Abdeckung für die Computerunterseite" auf Seite 20.](#page-19-0)
- 3 Bringen Sie die Tastatur wieder an. Siehe "Wiedereinsetzen der Tastatur" [auf Seite 18](#page-17-0).
- 4 Setzen Sie den Akku wieder ein. Siehe ["Wiedereinsetzen des Akkus" auf Seite 13](#page-12-1).
- 5 Befolgen Sie die Anweisungen unter "Nach Abschluss der Arbeiten im Inneren des [Computers" auf Seite 9](#page-8-0).

## **Knopfzellenbatterie**

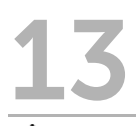

WARNUNG: Bevor Sie Arbeiten im Inneren des Computers ausführen, lesen Sie zunächst die im Lieferumfang des Computers enthaltenen Sicherheitshinweise und befolgen Sie die Anweisungen unter ["Vorbereitung" auf Seite 7](#page-6-0). Zusätzliche Informationen zur bestmöglichen Einhaltung der Sicherheitsrichtlinien finden Sie auf der Homepage zur Richtlinienkonformität unter dell.com/regulatory\_compliance.

WARNUNG: Bei unsachgemäßem Einbau kann der Akku explodieren. Wechseln Sie die Batterie nur durch denselben oder einen gleichwertigen Typ aus. Leere Akkus sind den Herstelleranweisungen entsprechend zu entsorgen.

## Entfernen der Knopfzellenbatterie

- 1 Entfernen Sie den Akku. Siehe ["Entfernen des Akkus" auf Seite 13](#page-12-0).
- 2 Entfernen Sie die Tastatur. Siehe ["Entfernen der Tastatur" auf Seite 15.](#page-14-0)
- 3 Entfernen Sie die Abdeckung für die Computerunterseite. Siehe "Entfernen der [Abdeckung für die Computerunterseite" auf Seite 19.](#page-18-0)
- 4 Befolgen Sie die Anweisungen von [Schritt 1](#page-28-0) bis [Schritt 2](#page-28-1) unter "Entfernen des [optischen Laufwerks" auf Seite 29.](#page-28-2)
- 5 Entfernen Sie die Handballenstütze. Siehe "Entfernen der Handballenstütze" [auf Seite 41](#page-40-0).

#### VORSICHT: Durch das Entfernen der Knopfzellenbatterie werden die BIOS-Einstellungen auf die Standardwerte zurückgesetzt. Daher sollten Sie vor dem Entfernen der Knopfzellenbatterie die BIOS-Einstellungen notieren.

Lösen Sie die Knopfzellenbatterie mithilfe eines Kunststoffstiftes vorsichtig aus der Batteriehalterung auf der Systemplatine.

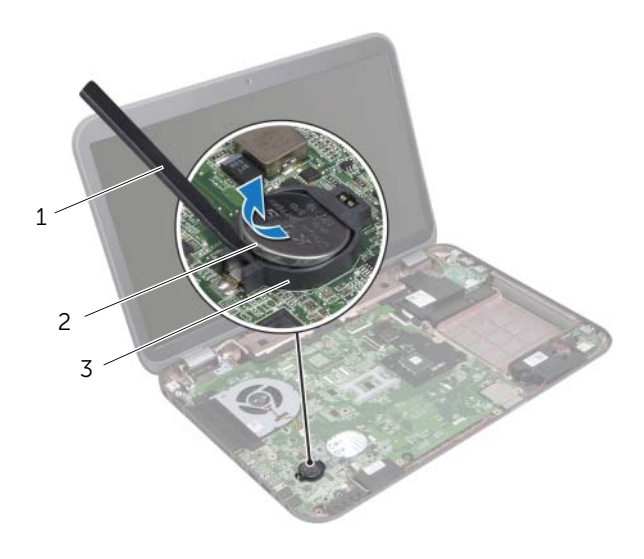

- 1 Kunststoffstift 2 Knopfzellenbatterie
- 3 Batteriehalterung

## Wiedereinsetzen der Knopfzellenbatterie

## Verfahren

Rasten Sie die Knopfzellenbatterie mit dem Pluspol nach oben in die Batteriehalterung auf der Systemplatine ein.

- 1 Setzen Sie die Handballenstütze wieder ein. Siehe "Wiedereinsetzen der [Handballenstütze" auf Seite 43.](#page-42-0)
- 2 Befolgen Sie die Anweisungen von [Schritt 4](#page-30-0) bis [Schritt 5](#page-30-1) unter "Wiedereinsetzen des [optischen Laufwerks" auf Seite 31](#page-30-2).
- 3 Bringen Sie die Abdeckung für die Computerunterseite wieder an. Siehe ["Wiedereinsetzen der Abdeckung für die Computerunterseite" auf Seite 20.](#page-19-0)
- 4 Bringen Sie die Tastatur wieder an. Siehe "Wiedereinsetzen der Tastatur" [auf Seite 18](#page-17-0).
- 5 Setzen Sie den Akku wieder ein. Siehe ["Wiedereinsetzen des Akkus" auf Seite 13](#page-12-1).
- 6 Befolgen Sie die Anweisungen unter ["Nach Abschluss der Arbeiten im Inneren des](#page-8-0)  [Computers" auf Seite 9](#page-8-0).

# 14 Lüfter

WARNUNG: Bevor Sie Arbeiten im Inneren des Computers ausführen, lesen Sie zunächst die im Lieferumfang des Computers enthaltenen Sicherheitshinweise und befolgen Sie die Anweisungen unter ["Vorbereitung" auf Seite 7.](#page-6-0) Zusätzliche Informationen zur bestmöglichen Einhaltung der Sicherheitsrichtlinien finden Sie auf der Homepage zur Richtlinienkonformität unter dell.com/regulatory\_compliance.

## Entfernen des Lüfters

#### Vorbereitende Arbeitsschritte

- 1 Entfernen Sie den Akku. Siehe Entfernen des Akkus" auf Seite 13.
- 2 Entfernen Sie die Abdeckung für die Computerunterseite. Siehe "Entfernen der [Abdeckung für die Computerunterseite" auf Seite 19.](#page-18-0)
- 3 Entfernen Sie die Tastatur. Siehe ["Entfernen der Tastatur" auf Seite 15.](#page-14-0)
- 4 Befolgen Sie die Anweisungen von [Schritt 1](#page-28-0) bis [Schritt 2](#page-28-1) unter "Entfernen des [optischen Laufwerks" auf Seite 29.](#page-28-2)
- 5 Entfernen Sie die Handballenstütze. Siehe "Entfernen der Handballenstütze" [auf Seite 41](#page-40-0).

#### Verfahren

- 1 Trennen Sie das Lüfterkabel vom Systemplatinenanschluss.
- 2 Entfernen Sie die Schrauben, mit denen der Lüfter am Computersockel befestigt wird.
- 3 Heben Sie den Lüfter zusammen mit dem Kabel vom Computersockel ab.

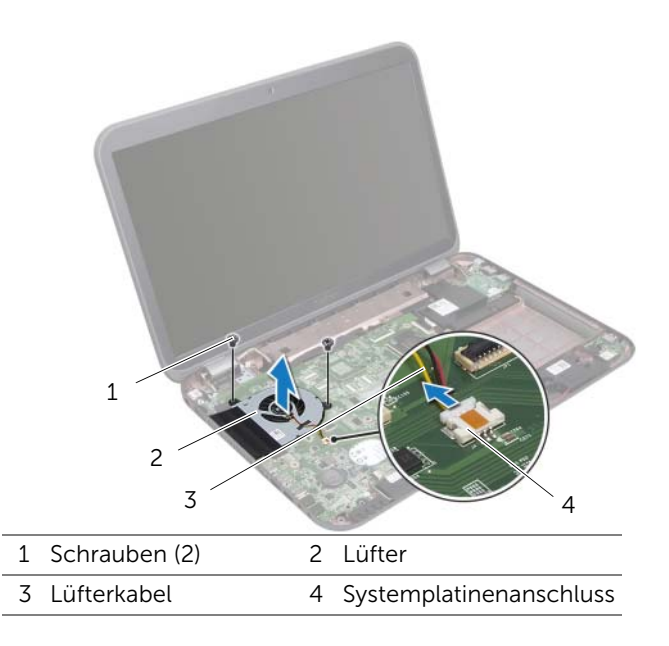

## Wiedereinsetzen des Lüfters

#### Verfahren

- 1 Richten Sie die Schraubenbohrungen des Lüfters an den Schraubenbohrungen des Computersockels aus.
- 2 Bringen Sie die Schrauben, mit denen der Lüfter am Computersockel befestigt wird, wieder an.
- 3 Verbinden Sie das Lüfterkabel mit dem Systemplatinenanschluss.

- 1 Setzen Sie die Handballenstütze wieder ein. Siehe "Wiedereinsetzen der [Handballenstütze" auf Seite 43.](#page-42-0)
- 2 Befolgen Sie die Anweisungen von [Schritt 4](#page-30-0) bis [Schritt 5](#page-30-1) unter "Wiedereinsetzen des [optischen Laufwerks" auf Seite 31](#page-30-2).
- 3 Bringen Sie die Abdeckung für die Computerunterseite wieder an. Siehe ["Wiedereinsetzen der Abdeckung für die Computerunterseite" auf Seite 20.](#page-19-0)
- 4 Bringen Sie die Tastatur wieder an. Siehe "Wiedereinsetzen der Tastatur" [auf Seite 18](#page-17-0).
- 5 Setzen Sie den Akku wieder ein. Siehe ["Wiedereinsetzen des Akkus" auf Seite 13](#page-12-1).
- 6 Befolgen Sie die Anweisungen unter ["Nach Abschluss der Arbeiten im Inneren des](#page-8-0)  [Computers" auf Seite 9](#page-8-0).

## **LAN-Platine**

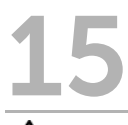

WARNUNG: Bevor Sie Arbeiten im Inneren des Computers ausführen, lesen Sie zunächst die im Lieferumfang des Computers enthaltenen Sicherheitshinweise und befolgen Sie die Anweisungen unter ["Vorbereitung" auf Seite 7](#page-6-0). Zusätzliche Informationen zur bestmöglichen Einhaltung der Sicherheitsrichtlinien finden Sie auf der Homepage zur Richtlinienkonformität unter dell.com/regulatory\_compliance.

## <span id="page-50-0"></span>Entfernen der LAN-Platine

- 1 Entfernen Sie den Akku. Siehe Entfernen des Akkus" auf Seite 13.
- 2 Entfernen Sie die Tastatur. Siehe ["Entfernen der Tastatur" auf Seite 15.](#page-14-0)
- 3 Entfernen Sie die Abdeckung für die Computerunterseite. Siehe "Entfernen der [Abdeckung für die Computerunterseite" auf Seite 19.](#page-18-0)
- 4 Befolgen Sie die Anweisungen von [Schritt 1](#page-28-0) bis [Schritt 2](#page-28-1) unter "Entfernen des [optischen Laufwerks" auf Seite 29.](#page-28-2)
- 5 Entfernen Sie die Handballenstütze. Siehe "Entfernen der Handballenstütze" [auf Seite 41](#page-40-0).

- 1 Entfernen Sie die Schrauben, mit denen die LAN-Platine am Computersockel befestigt ist.
- 2 Drehen Sie die LAN-Platine vorsichtig um.
- 3 Ziehen Sie an der Zuglasche, um das LAN-Platinenkabel vom LAN-Platinenanschluss zu trennen.
- 4 Heben Sie die LAN-Platine aus dem Computersockel heraus.

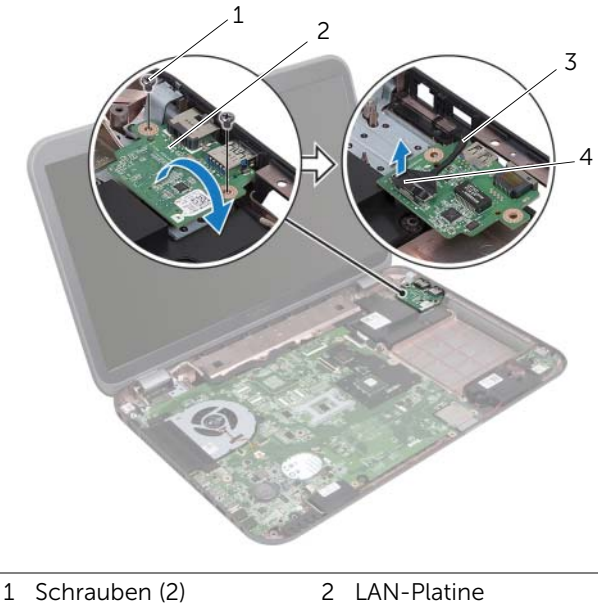

3 LAN-Platinenkabel 4 Zuglasche

## <span id="page-52-0"></span>Wiedereinsetzen der LAN-Platine

## Verfahren

- 1 Verbinden Sie das LAN-Platinenkabel mit dem LAN-Platinenanschluss.
- 2 Drehen Sie die LAN-Platine vorsichtig um und richten Sie die Schraubbohrungen der LAN-Platine an den Schraubbohrungen des Computersockels aus.
- 3 Bringen Sie die Schrauben, mit denen die LAN-Platine am Computersockel befestigt wird, wieder an.

- 1 Setzen Sie die Handballenstütze wieder ein. Siehe ["Wiedereinsetzen der](#page-42-0)  [Handballenstütze" auf Seite 43.](#page-42-0)
- 2 Befolgen Sie die Anweisungen von [Schritt 4](#page-30-0) bis [Schritt 5](#page-30-1) unter "Wiedereinsetzen des [optischen Laufwerks" auf Seite 31](#page-30-2).
- 3 Bringen Sie die Abdeckung für die Computerunterseite wieder an. Siehe ["Wiedereinsetzen der Abdeckung für die Computerunterseite" auf Seite 20.](#page-19-0)
- 4 Bringen Sie die Tastatur wieder an. Siehe "Wiedereinsetzen der Tastatur" [auf Seite 18](#page-17-0).
- 5 Setzen Sie den Akku wieder ein. Siehe Wiedereinsetzen des Akkus" auf Seite 13.
- 6 Befolgen Sie die Anweisungen unter ["Nach Abschluss der Arbeiten im Inneren des](#page-8-0)  [Computers" auf Seite 9](#page-8-0).

# LAN-USB-Kabel

WARNUNG: Bevor Sie Arbeiten im Inneren des Computers ausführen, lesen Sie zunächst die im Lieferumfang des Computers enthaltenen Sicherheitshinweise und befolgen Sie die Anweisungen unter ["Vorbereitung" auf Seite 7.](#page-6-0) Zusätzliche Informationen zur bestmöglichen Einhaltung der Sicherheitsrichtlinien finden Sie auf der Homepage zur Richtlinienkonformität unter dell.com/regulatory\_compliance.

## Entfernen des LAN-USB-Kabels

- 1 Entfernen Sie den Akku. Siehe Entfernen des Akkus" auf Seite 13.
- 2 Entfernen Sie die Tastatur. Siehe ["Entfernen der Tastatur" auf Seite 15.](#page-14-0)
- 3 Entfernen Sie die Abdeckung für die Computerunterseite. Siehe "Entfernen der [Abdeckung für die Computerunterseite" auf Seite 19.](#page-18-0)
- 4 Befolgen Sie die Anweisungen von [Schritt 1](#page-28-0) bis [Schritt 2](#page-28-1) unter "Entfernen des [optischen Laufwerks" auf Seite 29.](#page-28-2)
- 5 Entfernen Sie die Handballenstütze. Siehe "Entfernen der Handballenstütze" [auf Seite 41](#page-40-0).
- 6 Entfernen Sie die LAN-Platine Siehe ["Entfernen der LAN-Platine" auf Seite 51.](#page-50-0)

- 1 Ziehen Sie an der Zuglasche, um das USB-Platinenkabel vom USB-Platinenanschluss zu trennen.
- 2 Ziehen Sie an der Zuglasche, um das LAN-USB-Kabel vom Systemplatinenanschluss zu trennen.
- 3 Notieren Sie sich die LAN-USB-Kabelführung und entfernen Sie das Kabel aus den Kabelführungen des Computersockels.
- 4 Lösen Sie das LAN-USB-Kabel vom Computersockel.

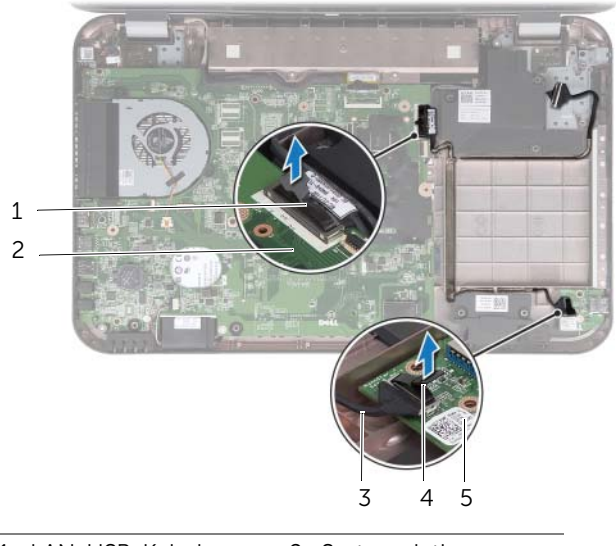

- 1 LAN-USB-Kabel 2 Systemplatine
- 3 USB-Platinenkabel 4 Zuglasche
- 5 USB-Platine

## Wiedereinsetzen des LAN-USB-Kabels

#### Verfahren

- 1 Verbinden Sie das LAN-USB-Kabel mit dem Computersockel.
- 2 Führen Sie das LAN-USB-Kabel durch die Kabelführungen des Computersockels.
- 3 Verbinden Sie das LAN-USB-Kabel mit dem Systemplatinenanschluss.
- 4 Verbinden Sie das USB-Platinenkabel mit dem USB-Platinenanschluss.

- 1 Setzen Sie die LAN-Platine wieder ein. Siehe "Wiedereinsetzen der LAN-Platine" [auf Seite 53.](#page-52-0)
- 2 Setzen Sie die Handballenstütze wieder ein. Siehe "Wiedereinsetzen der [Handballenstütze" auf Seite 43.](#page-42-0)
- 3 Befolgen Sie die Anweisungen von [Schritt 4](#page-30-0) bis [Schritt 5](#page-30-1) unter "Wiedereinsetzen des [optischen Laufwerks" auf Seite 31](#page-30-2).
- 4 Bringen Sie die Abdeckung für die Computerunterseite wieder an. Siehe ["Wiedereinsetzen der Abdeckung für die Computerunterseite" auf Seite 20.](#page-19-0)
- 5 Bringen Sie die Tastatur wieder an. Siehe "Wiedereinsetzen der Tastatur" [auf Seite 18](#page-17-0).
- 6 Setzen Sie den Akku wieder ein. Siehe ["Wiedereinsetzen des Akkus" auf Seite 13](#page-12-1).
- 7 Befolgen Sie die Anweisungen unter "Nach Abschluss der Arbeiten im Inneren des [Computers" auf Seite 9](#page-8-0).

## USB-Platine

WARNUNG: Bevor Sie Arbeiten im Inneren des Computers ausführen, lesen Sie zunächst die im Lieferumfang des Computers enthaltenen Sicherheitshinweise und befolgen Sie die Anweisungen unter ["Vorbereitung" auf Seite 7](#page-6-0). Zusätzliche Informationen zur bestmöglichen Einhaltung der Sicherheitsrichtlinien finden Sie auf der Homepage zur Richtlinienkonformität unter dell.com/regulatory\_compliance.

## Entfernen der USB-Platine

- 1 Entfernen Sie den Akku. Siehe Entfernen des Akkus" auf Seite 13.
- 2 Entfernen Sie die Tastatur. Siehe ["Entfernen der Tastatur" auf Seite 15.](#page-14-0)
- 3 Entfernen Sie die Abdeckung für die Computerunterseite. Siehe "Entfernen der [Abdeckung für die Computerunterseite" auf Seite 19.](#page-18-0)
- 4 Befolgen Sie die Anweisungen von [Schritt 1](#page-28-0) bis [Schritt 2](#page-28-1) unter "Entfernen des [optischen Laufwerks" auf Seite 29.](#page-28-2)
- 5 Entfernen Sie die Handballenstütze. Siehe "Entfernen der Handballenstütze" [auf Seite 41](#page-40-0).

- Ziehen Sie an der Zuglasche, um das USB-Platinenkabel vom USB-Platinenanschluss zu trennen.
- Entfernen Sie die Schraube, mit der die USB-Platine am Computersockel befestigt ist.
- Heben Sie die USB-Platine aus dem Computersockel heraus.

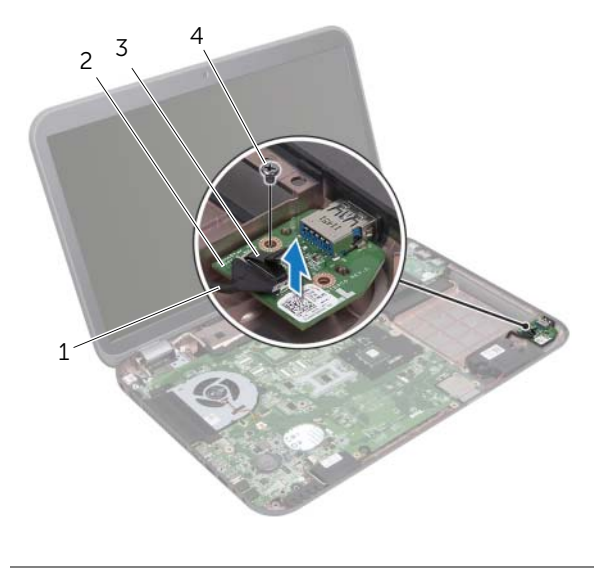

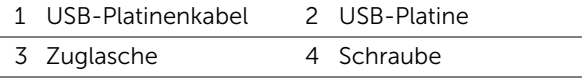

## Wiedereinsetzen der USB-Platine

## Verfahren

- 1 Richten Sie die Schraubenbohrung auf der USB-Platine an der Schraubenbohrung des Computersockels aus.
- 2 Bringen Sie die Schraube, mit der die USB-Platine am Computersockel befestigt wird, wieder an.
- 3 Verbinden Sie das USB-Platinenkabel mit dem USB-Platinenanschluss.

- 1 Setzen Sie die Handballenstütze wieder ein. Siehe ["Wiedereinsetzen der](#page-42-0)  [Handballenstütze" auf Seite 43.](#page-42-0)
- 2 Befolgen Sie die Anweisungen von [Schritt 4](#page-30-0) bis [Schritt 5](#page-30-1) unter "Wiedereinsetzen des [optischen Laufwerks" auf Seite 31](#page-30-2).
- 3 Bringen Sie die Abdeckung für die Computerunterseite wieder an. Siehe ["Wiedereinsetzen der Abdeckung für die Computerunterseite" auf Seite 20.](#page-19-0)
- 4 Bringen Sie die Tastatur wieder an. Siehe "Wiedereinsetzen der Tastatur" [auf Seite 18](#page-17-0).
- 5 Setzen Sie den Akku wieder ein. Siehe Wiedereinsetzen des Akkus" auf Seite 13.
- 6 Befolgen Sie die Anweisungen unter ["Nach Abschluss der Arbeiten im Inneren des](#page-8-0)  [Computers" auf Seite 9](#page-8-0).

## **Bildschirm**

WARNUNG: Bevor Sie Arbeiten im Inneren des Computers ausführen, lesen Sie zunächst die im Lieferumfang des Computers enthaltenen Sicherheitshinweise und befolgen Sie die Anweisungen unter ["Vorbereitung" auf Seite 7.](#page-6-0) Zusätzliche Informationen zur bestmöglichen Einhaltung der Sicherheitsrichtlinien finden Sie auf der Homepage zur Richtlinienkonformität unter dell.com/regulatory\_compliance.

## <span id="page-62-0"></span>Entfernen der Bildschirmbaugruppe

- 1 Entfernen Sie den Akku. Siehe Entfernen des Akkus" auf Seite 13.
- 2 Entfernen Sie die Tastatur. Siehe ["Entfernen der Tastatur" auf Seite 15.](#page-14-0)
- 3 Entfernen Sie die Abdeckung für die Computerunterseite. Siehe "Entfernen der [Abdeckung für die Computerunterseite" auf Seite 19.](#page-18-0)
- 4 Befolgen Sie die Anweisungen von [Schritt 1](#page-28-0) bis [Schritt 2](#page-28-1) unter "Entfernen des [optischen Laufwerks" auf Seite 29.](#page-28-2)
- 5 Entfernen Sie die Handballenstütze. Siehe "Entfernen der Handballenstütze" [auf Seite 41](#page-40-0).

- 1 Schließen Sie den Bildschirm und drehen Sie den Computer um.
- 2 Trennen Sie die Antennenkabel von den Anschlüssen auf der Mini-Card. Siehe ["Entfernen der Wireless Mini-Card" auf Seite 33.](#page-32-0)
- 3 Notieren Sie sich die Antennenkabelführung und entfernen Sie die Kabel aus den Kabelführungen.
- 4 Drehen Sie den Computer mit der Oberseite nach oben und öffnen Sie den Bildschirm so weit wie möglich.
- 5 Ziehen Sie die Antennenkabel durch den Schlitz im Computersockel.
- 6 Ziehen Sie an der Zuglasche, um das Bildschirmkabel vom Systemplatinenanschluss zu trennen.
- 7 Notieren Sie sich die Bildschirmkabelführung und entfernen Sie das Kabel aus den Kabelführungen.
- 8 Entfernen Sie die Schrauben, mit denen die Bildschirmbaugruppe am Computersockel befestigt ist.
- 9 Heben Sie die Bildschirmbaugruppe vom Computersockel ab.

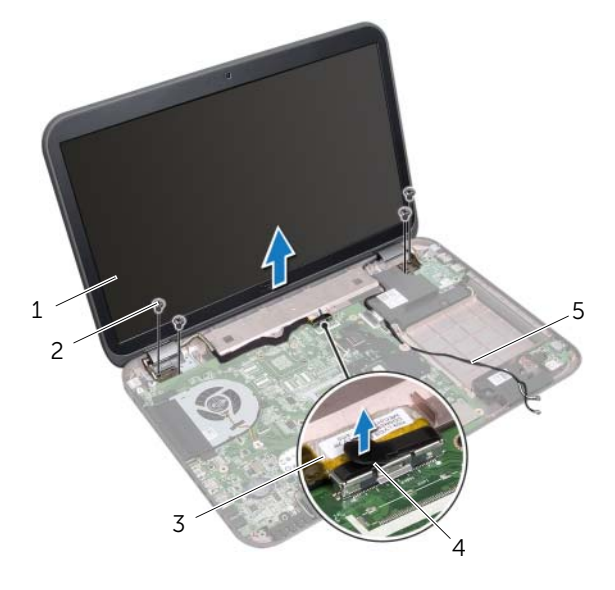

- 1 Bildschirmbaugruppe 2 Schrauben (4)
- 3 Bildschirmkabel 4 Zuglasche
- 5 Antennenkabel (2)

## <span id="page-64-0"></span>Wiedereinsetzen der Bildschirmbaugruppe

#### Verfahren

- 1 Platzieren Sie die Bildschirmbaugruppe an ihrer Position und bringen Sie die Schrauben wieder an, mit denen die Bildschirmbaugruppe am Computersockel befestigt wird.
- 2 Führen Sie das Bildschirmkabel durch die Kabelführungen und verbinden Sie das Bildschirmkabel mit dem Systemplatinenanschluss.
- 3 Führen Sie die Antennenkabel durch die Kabelführungen und ziehen Sie die Kabel durch den Schlitz im Computersockel.
- 4 Schließen Sie den Bildschirm und drehen Sie den Computer um.
- 5 Führen Sie die Antennenkabel durch die Kabelführungen an der Unterseite des Computers.
- 6 Verbinden Sie die Antennenkabel mit den Anschlüssen auf der Mini-Card. Siehe ["Wiedereinsetzen der Wireless-Mini-Card" auf Seite 35](#page-34-0).

- 1 Setzen Sie die Handballenstütze wieder ein. Siehe ["Wiedereinsetzen der](#page-42-0)  [Handballenstütze" auf Seite 43.](#page-42-0)
- 2 Befolgen Sie die Anweisungen von [Schritt 4](#page-30-0) bis [Schritt 5](#page-30-1) unter "Wiedereinsetzen des [optischen Laufwerks" auf Seite 31](#page-30-2).
- 3 Bringen Sie die Abdeckung für die Computerunterseite wieder an. Siehe ["Wiedereinsetzen der Abdeckung für die Computerunterseite" auf Seite 20.](#page-19-0)
- 4 Bringen Sie die Tastatur wieder an. Siehe "Wiedereinsetzen der Tastatur" [auf Seite 18](#page-17-0).
- 5 Setzen Sie den Akku wieder ein. Siehe ["Wiedereinsetzen des Akkus" auf Seite 13](#page-12-1).
- 6 Befolgen Sie die Anweisungen unter ["Nach Abschluss der Arbeiten im Inneren des](#page-8-0)  [Computers" auf Seite 9](#page-8-0).

## <span id="page-65-0"></span>Entfernen der Bildschirmblende

#### Vorbereitende Arbeitsschritte

- 1 Entfernen Sie den Akku. Siehe Entfernen des Akkus" auf Seite 13.
- 2 Entfernen Sie die Tastatur. Siehe ["Entfernen der Tastatur" auf Seite 15.](#page-14-0)
- 3 Entfernen Sie die Abdeckung für die Computerunterseite. Siehe "Entfernen der [Abdeckung für die Computerunterseite" auf Seite 19.](#page-18-0)
- 4 Befolgen Sie die Anweisungen von [Schritt 1](#page-28-0) bis [Schritt 2](#page-28-1) unter "Entfernen des [optischen Laufwerks" auf Seite 29.](#page-28-2)
- 5 Entfernen Sie die Handballenstütze. Siehe "Entfernen der Handballenstütze" [auf Seite 41](#page-40-0).
- 6 Entfernen Sie die Bildschirmbaugruppe. Siehe "Entfernen der Bildschirmbaugruppe" [auf Seite 63.](#page-62-0)

#### Verfahren

 $\bigwedge$  VORSICHT: Die Bildschirmblende ist äußerst empfindlich. Seien Sie beim Entfernen der Blende vorsichtig, um Beschädigungen zu vermeiden.

- 1 Hebeln Sie mit Ihren Fingerspitzen vorsichtig die innere Kante der Bildschirmblende auf.
- 2 Heben Sie die Blende aus der Bildschirmbaugruppe.

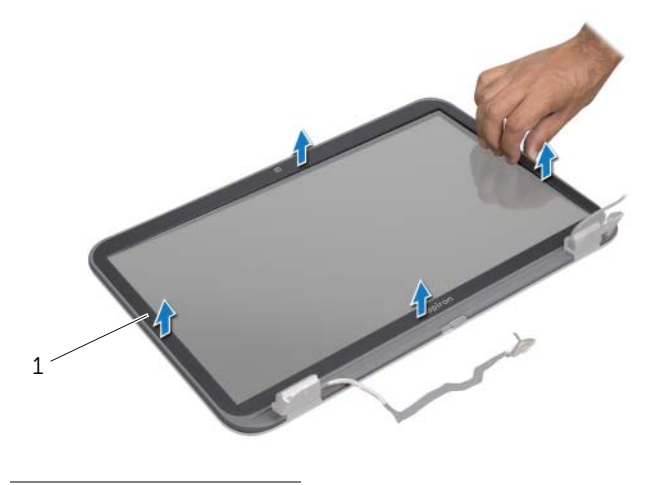

1 Bildschirmblende

## <span id="page-66-0"></span>Wiedereinsetzen der Bildschirmblende

## Verfahren

Richten Sie die Bildschirmblende über dem Bildschirmbedienfeld aus und lassen Sie sie vorsichtig einrasten.

- 1 Bauen Sie die Bildschirmbaugruppe wieder ein. Siehe "Wiedereinsetzen der [Bildschirmbaugruppe" auf Seite 65.](#page-64-0)
- 2 Setzen Sie die Handballenstütze wieder ein. Siehe "Wiedereinsetzen der [Handballenstütze" auf Seite 43.](#page-42-0)
- 3 Befolgen Sie die Anweisungen von [Schritt 4](#page-30-0) bis [Schritt 5](#page-30-1) unter "Wiedereinsetzen des [optischen Laufwerks" auf Seite 31](#page-30-2).
- 4 Bringen Sie die Abdeckung für die Computerunterseite wieder an. Siehe ["Wiedereinsetzen der Abdeckung für die Computerunterseite" auf Seite 20.](#page-19-0)
- 5 Bringen Sie die Tastatur wieder an. Siehe "Wiedereinsetzen der Tastatur" [auf Seite 18](#page-17-0).
- 6 Setzen Sie den Akku wieder ein. Siehe ["Wiedereinsetzen des Akkus" auf Seite 13](#page-12-1).
- 7 Befolgen Sie die Anweisungen unter "Nach Abschluss der Arbeiten im Inneren des [Computers" auf Seite 9](#page-8-0).

## Entfernen des Bildschirmbedienfelds

#### Vorbereitende Arbeitsschritte

- 1 Entfernen Sie den Akku. Siehe Entfernen des Akkus" auf Seite 13.
- 2 Entfernen Sie die Tastatur. Siehe ["Entfernen der Tastatur" auf Seite 15.](#page-14-0)
- 3 Entfernen Sie die Abdeckung für die Computerunterseite. Siehe "Entfernen der [Abdeckung für die Computerunterseite" auf Seite 19.](#page-18-0)
- 4 Befolgen Sie die Anweisungen von [Schritt 1](#page-28-0) bis [Schritt 2](#page-28-1) unter "Entfernen des [optischen Laufwerks" auf Seite 29.](#page-28-2)
- 5 Entfernen Sie die Handballenstütze. Siehe "Entfernen der Handballenstütze" [auf Seite 41](#page-40-0).
- 6 Entfernen Sie die Bildschirmbaugruppe. Siehe "Entfernen der Bildschirmbaugruppe" [auf Seite 63.](#page-62-0)
- 7 Entfernen Sie die Bildschirmblende. Siehe "Entfernen der Bildschirmblende" [auf Seite 66](#page-65-0).

#### Verfahren

- 1 Entfernen Sie die Schrauben, mit denen das Bildschirmbedienfeld an der Bildschirmabdeckung befestigt ist.
- 2 Heben Sie vorsichtig das Bildschirmbedienfeld heraus und drehen Sie es um.

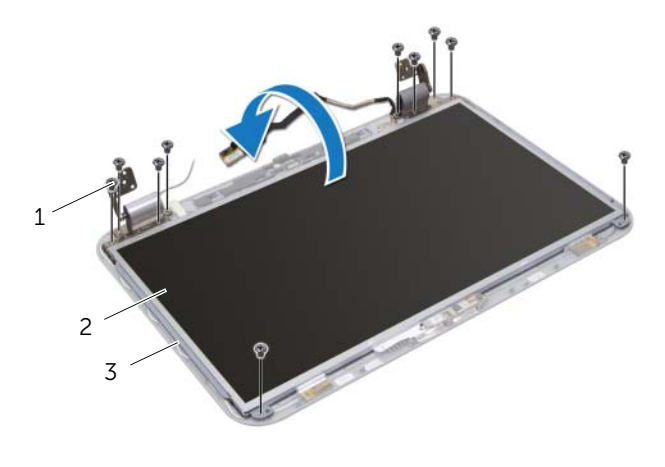

- 1 Schrauben (10) 2 Bildschirmbedienfeld
- 3 Bildschirmabdeckung
- 3 Lösen Sie das Klebeband, mit dem das Bildschirmkabel am Bildschirmplatinenanschluss befestigt ist und entfernen Sie es. Trennen Sie dann das Bildschirmkabel.
- 4 Lösen Sie das Bildschirmkabel von der Rückseite des Bildschirmbedienfelds.

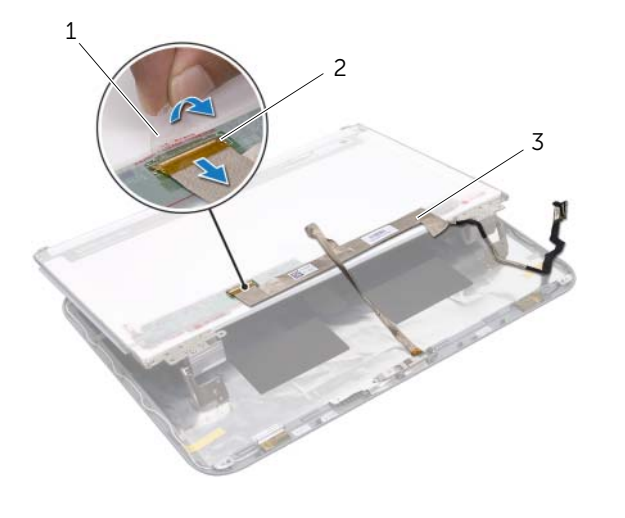

- 1 Klebeband 2 Bildschirmplatinenanschluss
- 3 Bildschirmkabel
- 5 Drehen Sie das Bildschirmbedienfeld um und setzen Sie es auf eine saubere Oberfläche.
- 6 Entfernen Sie die Schrauben, mit denen die Halterungen des Bildschirmbedienfelds am Bildschirmbedienfeld befestigt sind.

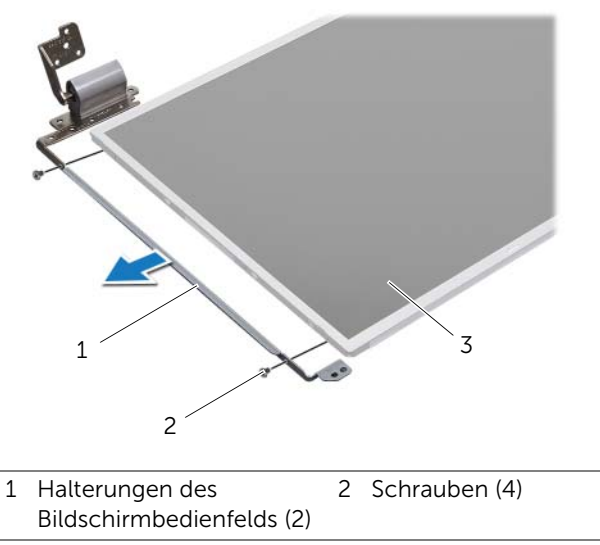

3 Bildschirmbedienfeld

## Wiedereinsetzen des Bildschirmbedienfelds

### Verfahren

- 1 Richten Sie die Schraubenbohrungen auf den Halterungen des Bildschirmbedienfelds an den Schraubenbohrungen auf dem Bildschirmbedienfeld aus und setzen Sie die Schrauben, mit denen die Halterungen des Bildschirmbedienfelds am Bildschirmbedienfeld befestigt werden, wieder ein.
- 2 Drehen Sie das Bildschirmbedienfeld um
- 3 Verbinden Sie das Bildschirmkabel mit der Rückseite des Bildschirmbedienfelds.
- 4 Verbinden Sie das Bildschirmkabel mit dem Bildschirmplatinenanschluss und befestigen Sie es mit dem Klebeband.
- 5 Richten Sie die Schraubenbohrungen des Bildschirmbedienfelds an den Schraubenbohrungen der Bildschirmabdeckung aus und setzen Sie die Schrauben, mit denen das Bildschirmbedienfeld an der Bildschirmabdeckung befestigt wird, wieder ein.

- 1 Bringen Sie die Bildschirmblende wieder an. Siehe "Wiedereinsetzen der [Bildschirmblende" auf Seite 67](#page-66-0).
- 2 Bauen Sie die Bildschirmbaugruppe wieder ein. Siehe "Wiedereinsetzen der [Bildschirmbaugruppe" auf Seite 65.](#page-64-0)
- 3 Setzen Sie die Handballenstütze wieder ein. Siehe "Wiedereinsetzen der [Handballenstütze" auf Seite 43.](#page-42-0)
- 4 Befolgen Sie die Anweisungen von [Schritt 4](#page-30-0) bis [Schritt 5](#page-30-1) unter "Wiedereinsetzen des [optischen Laufwerks" auf Seite 31](#page-30-2).
- 5 Bringen Sie die Abdeckung für die Computerunterseite wieder an. Siehe ["Wiedereinsetzen der Abdeckung für die Computerunterseite" auf Seite 20.](#page-19-0)
- 6 Bringen Sie die Tastatur wieder an. Siehe "Wiedereinsetzen der Tastatur" [auf Seite 18](#page-17-0).
- 7 Setzen Sie den Akku wieder ein. Siehe ["Wiedereinsetzen des Akkus" auf Seite 13](#page-12-1).
- 8 Befolgen Sie die Anweisungen unter "Nach Abschluss der Arbeiten im Inneren des [Computers" auf Seite 9](#page-8-0).
# **Kameramodul**

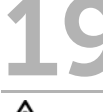

WARNUNG: Bevor Sie Arbeiten im Inneren des Computers ausführen, lesen Sie zunächst die im Lieferumfang des Computers enthaltenen Sicherheitshinweise und befolgen Sie die Anweisungen unter ["Vorbereitung" auf Seite 7.](#page-6-0) Zusätzliche Informationen zur bestmöglichen Einhaltung der Sicherheitsrichtlinien finden Sie auf der Homepage zur Richtlinienkonformität unter dell.com/regulatory\_compliance.

# Entfernen des Kameramoduls

- 1 Entfernen Sie den Akku. Siehe Entfernen des Akkus" auf Seite 13.
- 2 Entfernen Sie die Tastatur. Siehe ["Entfernen der Tastatur" auf Seite 15.](#page-14-0)
- 3 Entfernen Sie die Abdeckung für die Computerunterseite. Siehe "Entfernen der [Abdeckung für die Computerunterseite" auf Seite 19.](#page-18-0)
- 4 Befolgen Sie die Anweisungen von [Schritt 1](#page-28-0) bis [Schritt 2](#page-28-1) unter "Entfernen des [optischen Laufwerks" auf Seite 29.](#page-28-2)
- 5 Entfernen Sie die Handballenstütze. Siehe "Entfernen der Handballenstütze" [auf Seite 41](#page-40-0).
- 6 Entfernen Sie die Bildschirmbaugruppe. Siehe "Entfernen der Bildschirmbaugruppe" [auf Seite 63.](#page-62-0)
- 7 Entfernen Sie die Bildschirmblende. Siehe "Entfernen der Bildschirmblende" [auf Seite 66](#page-65-0).

- 1 Entfernen Sie die Schrauben, mit denen das Bildschirmbedienfeld an der Bildschirmabdeckung befestigt ist.
- 2 Heben Sie vorsichtig das Bildschirmbedienfeld heraus und drehen Sie es um.

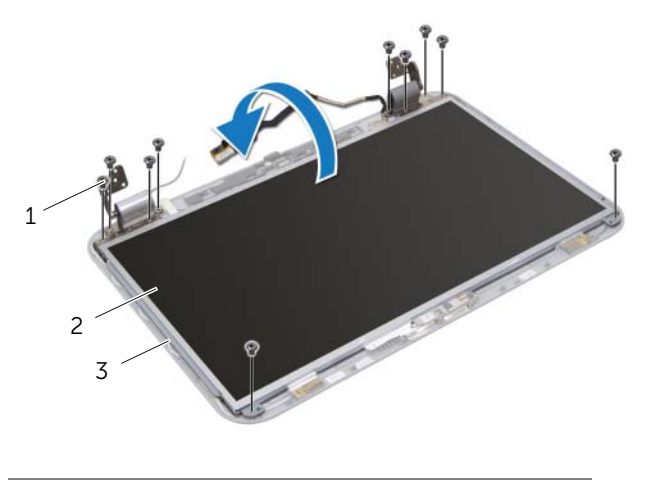

- 1 Schrauben (10) 2 Bildschirmbedienfeld
- 3 Bildschirmabdeckung
- Heben Sie das Kameramodul von der Bildschirmabdeckung ab.
- Drehen Sie das Kameramodul um.
- Ziehen Sie das Klebeband, mit dem das Kamerakabel am Kameramodul befestigt ist, vorsichtig ab.
- Trennen Sie das Kamerakabel vom Kameramodulanschluss.
- Heben Sie das Kameramodul von der Bildschirmabdeckung ab.

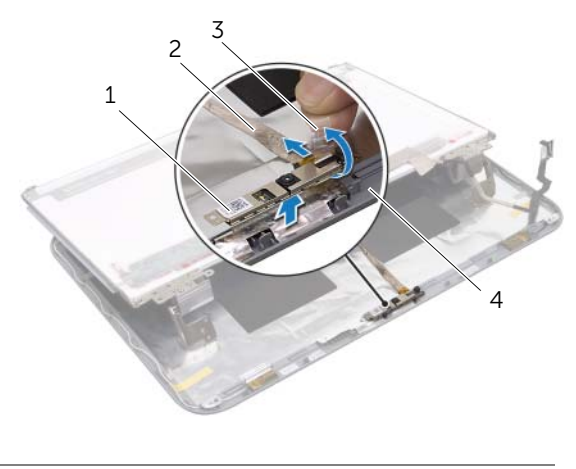

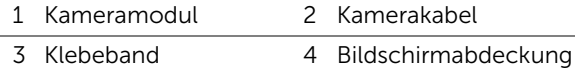

# Wiedereinsetzen des Kameramoduls

# Verfahren

- 1 Verbinden Sie das Kamerakabel mit dem Kameramodul und befestigen Sie es mit dem Klebeband.
- 2 Verwenden Sie die Führungsstifte auf der Bildschirmabdeckung, um das Kameramodul richtig zu platzieren, und verbinden Sie es mit der Bildschirmabdeckung.
- 3 Richten Sie die Schraubenbohrungen des Bildschirmbedienfelds an den Schraubenbohrungen der Bildschirmabdeckung aus.
- 4 Bringen Sie die Schrauben, mit denen das Bildschirmbedienfeld an der Bildschirmabdeckung befestigt wird, wieder an.

- 1 Bringen Sie die Bildschirmblende wieder an. Siehe "Wiedereinsetzen der [Bildschirmblende" auf Seite 67](#page-66-0).
- 2 Bauen Sie die Bildschirmbaugruppe wieder ein. Siehe "Wiedereinsetzen der [Bildschirmbaugruppe" auf Seite 65.](#page-64-0)
- 3 Setzen Sie die Handballenstütze wieder ein. Siehe ["Wiedereinsetzen der](#page-42-0)  [Handballenstütze" auf Seite 43.](#page-42-0)
- 4 Befolgen Sie die Anweisungen von [Schritt 4](#page-30-0) bis [Schritt 5](#page-30-1) unter "Wiedereinsetzen des [optischen Laufwerks" auf Seite 31](#page-30-2).
- 5 Bringen Sie die Abdeckung für die Computerunterseite wieder an. Siehe ["Wiedereinsetzen der Abdeckung für die Computerunterseite" auf Seite 20.](#page-19-0)
- 6 Bringen Sie die Tastatur wieder an. Siehe "Wiedereinsetzen der Tastatur" [auf Seite 18](#page-17-0).
- 7 Setzen Sie den Akku wieder ein. Siehe ["Wiedereinsetzen des Akkus" auf Seite 13](#page-12-1).
- 8 Befolgen Sie die Anweisungen unter "Nach Abschluss der Arbeiten im Inneren des [Computers" auf Seite 9](#page-8-0).

# Systemplatine

WARNUNG: Bevor Sie Arbeiten im Inneren des Computers ausführen, lesen Sie zunächst die im Lieferumfang des Computers enthaltenen Sicherheitshinweise und befolgen Sie die Anweisungen unter ["Vorbereitung" auf Seite 7.](#page-6-0) Zusätzliche Informationen zur bestmöglichen Einhaltung der Sicherheitsrichtlinien finden Sie auf der Homepage zur Richtlinienkonformität unter dell.com/regulatory\_compliance.

# <span id="page-76-0"></span>Entfernen der Systemplatine

- 1 Entfernen Sie den Akku. Siehe Entfernen des Akkus" auf Seite 13.
- 2 Entfernen Sie die Tastatur. Siehe ["Entfernen der Tastatur" auf Seite 15.](#page-14-0)
- 3 Entfernen Sie die Abdeckung für die Computerunterseite. Siehe "Entfernen der [Abdeckung für die Computerunterseite" auf Seite 19.](#page-18-0)
- 4 Entfernen Sie das/die Speichermodul(e). Siehe "Entfernen von Speichermodulen" [auf Seite 21.](#page-20-0)
- 5 Befolgen Sie die Anweisungen von [Schritt 1](#page-25-0) bis [Schritt 3](#page-25-1) unter "Entfernen der [Festplatte\(n\)" auf Seite 25](#page-24-0).
- 6 Befolgen Sie die Anweisungen von [Schritt 1](#page-28-0) bis [Schritt 2](#page-28-1) unter "Entfernen des [optischen Laufwerks" auf Seite 29.](#page-28-2)
- 7 Entfernen Sie die mSATA-Karte. Siehe ["Entfernen der mSATA-Karte" auf Seite 37.](#page-36-0)
- 8 Entfernen Sie die Wireless-Mini-Card. Siehe "Entfernen der Wireless Mini-Card" [auf Seite 33.](#page-32-0)
- 9 Entfernen Sie die Handballenstütze. Siehe "Entfernen der Handballenstütze" [auf Seite 41](#page-40-0).
- 10 Entfernen Sie den Lüfter. Siehe ["Entfernen des Lüfters" auf Seite 49.](#page-48-0)

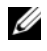

ANMERKUNG: Die Service-Tag-Nummer Ihres Computers befindet sich auf der Systemplatine. Nach Wiedereinbauen der Systemplatine müssen Sie die Service-Tag-Nummer im BIOS eingeben.

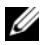

ANMERKUNG: Bevor Sie die Kabel von der Systemplatine trennen, notieren Sie sich die Position der Anschlüsse, sodass Sie sie nach Einbau der Systemplatinen-Baugruppe wieder korrekt anschließen können.

- <span id="page-77-0"></span>1 Schließen Sie den Bildschirm und drehen Sie den Computer um.
- 2 Trennen Sie das Subwoofer-Kabel vom Systemplatinenanschluss.

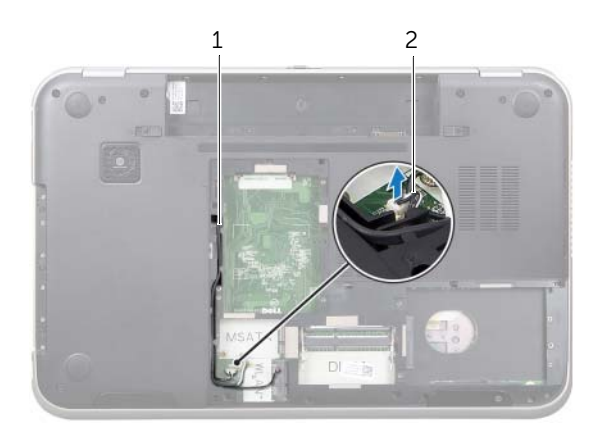

1 Subwoofer-Kabelführung 2 Subwoofer-Kabel

- 3 Drehen Sie den Computer mit der Oberseite nach oben und öffnen Sie den Bildschirm so weit wie möglich.
- 4 Ziehen Sie an der Zuglasche, um das Bildschirmkabel und das LAN-USB-Kabel von den Anschlüssen auf der Systemplatine zu trennen.
- 5 Trennen Sie das Lautsprecherkabel vom Systemplatinenanschluss.
- 6 Entfernen Sie die Schrauben, mit denen die Systemplatinenbaugruppe am Computersockel befestigt ist.
- 7 Entfernen Sie die Schraube, mit der der Netzadapteranschluss am Computersockel befestigt ist.
- <span id="page-78-0"></span>8 Heben Sie die Systemplatinenbaugruppe vorsichtig schräg an und lösen Sie die Anschlüsse auf der Systemplatine von den Schlitzen des Computersockels.

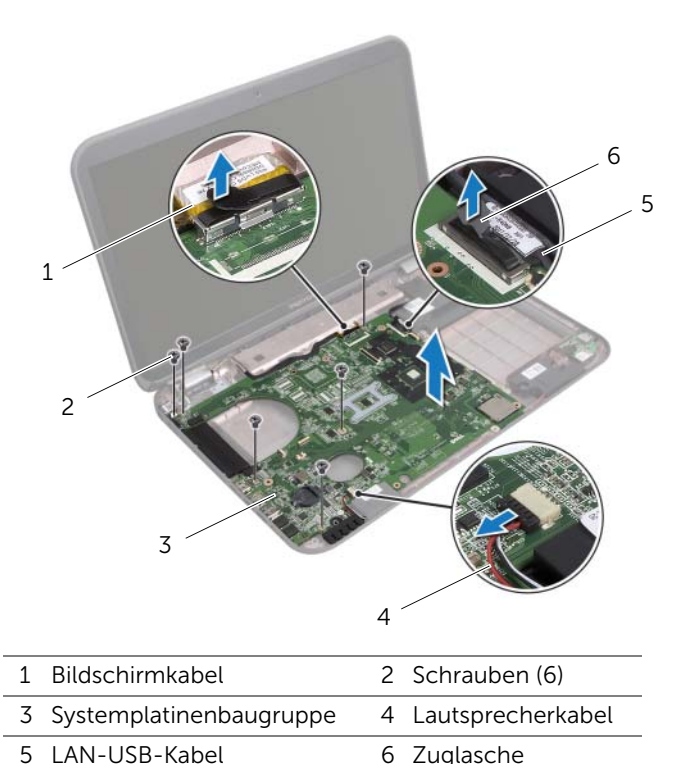

- <span id="page-79-1"></span>9 Drehen Sie die Systemplatinenbaugruppe zusammen mit dem Netzadapteranschlusskabel um.
- <span id="page-79-0"></span>10 Trennen Sie das Netzadapteranschlusskabel vom Systemplatinenanschluss.

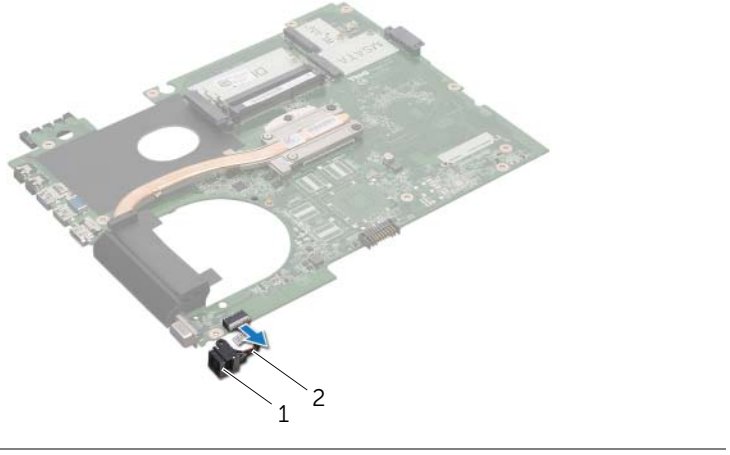

- 1 Netzadapteranschluss 2 Netzadapteranschlusskabel
- 11 Entfernen Sie den Kühlkörper. Siehe ["Entfernen des Kühlkörpers" auf Seite 83](#page-82-0).
- 12 Entfernen Sie den Prozessor. Siehe ["Entfernen des Prozessors" auf Seite 87.](#page-86-0)

# <span id="page-80-2"></span>Wiedereinsetzen der Systemplatine

### Verfahren

- 1 Setzen Sie den Prozessor wieder ein. Siehe Austauschen des Prozessors" [auf Seite 89](#page-88-0).
- 2 Setzen Sie den Kühlkörper wieder ein. Siehe "Wiedereinsetzen des Kühlkörpers" [auf Seite 85.](#page-84-0)
- <span id="page-80-3"></span><span id="page-80-0"></span>3 Verbinden Sie das Netzadapteranschlusskabel mit dem Systemplatinenanschluss.
- 4 Drehen Sie die Systemplatinenbaugruppe um.
- <span id="page-80-4"></span>5 Schieben Sie die Anschlüsse der Systemplatinenbaugruppe in die Steckplätze auf dem Computersockel.
- 6 Bringen Sie die Schrauben, mit denen die Systemplatinenbaugruppe am Computersockels befestigt wird, wieder an.
- 7 Richten Sie die Schraubenbohrung auf dem Netzadapteranschluss an der Schraubenbohrung auf dem Computersockel aus.
- 8 Bringen Sie die Schraube, mit der der Netzadapteranschluss am Computersockel befestigt wird, wieder an.
- 9 Verbinden Sie das Bildschirmkabel, das Lautsprecherkabel und das LAN-USB-Kabel mit den Anschlüssen auf der Systemplatine.
- 10 Schließen Sie den Bildschirm und drehen Sie den Computer um.
- <span id="page-80-1"></span>11 Verbinden Sie das Subwoofer-Kabel mit dem Systemplatinenanschluss.

- 1 Setzen Sie den Lüfter wieder ein. Weitere Informationen finden Sie unter ["Wiedereinsetzen des Lüfters" auf Seite 50](#page-49-0)
- 2 Setzen Sie die Handballenstütze wieder ein. Siehe "Wiedereinsetzen der [Handballenstütze" auf Seite 43.](#page-42-0)
- 3 Setzen Sie die Wireless-Mini-Card wieder ein. Siehe ["Wiedereinsetzen der Wireless-](#page-34-0)[Mini-Card" auf Seite 35](#page-34-0).
- 4 Setzen Sie die mSATA-Karte wieder ein. Siehe "Wiedereinsetzen der mSATA-Karte" [auf Seite 39.](#page-38-0)
- 5 Befolgen Sie die Anweisungen von [Schritt 4](#page-30-0) bis [Schritt 5](#page-30-1) unter "Wiedereinsetzen des [optischen Laufwerks" auf Seite 31](#page-30-2).
- 6 Befolgen Sie die Anweisungen von [Schritt 4](#page-27-0) bis [Schritt 6](#page-27-1) unter "Wiedereinsetzen der [Festplatte\(n\)" auf Seite 28.](#page-27-2)
- 7 Setzen Sie das/die Speichermodul(e) wieder ein. Siehe "Wiedereinsetzen von [Speichermodulen" auf Seite 22.](#page-21-0)
- 8 Bringen Sie die Abdeckung für die Computerunterseite wieder an. Siehe ["Wiedereinsetzen der Abdeckung für die Computerunterseite" auf Seite 20.](#page-19-0)
- 9 Bringen Sie die Tastatur wieder an. Siehe "Wiedereinsetzen der Tastatur" [auf Seite 18](#page-17-0).
- 10 Setzen Sie den Akku wieder ein. Siehe ["Wiedereinsetzen des Akkus" auf Seite 13](#page-12-1).
- 11 Befolgen Sie die Anweisungen unter "Nach Abschluss der Arbeiten im Inneren des [Computers" auf Seite 9](#page-8-0).

# Eingabe der Service-Tag-Nummer im BIOS

- 1 Schalten Sie den Computer ein.
- 2 Drücken Sie während des POST-Vorgangs auf <F2>, um das System-Setup-Programm aufzurufen.
- 3 Navigieren Sie zur Hauptregisterkarte und geben Sie die Service-Tag-Nummer in das Feld "Service Tag Setting" (Einstellung der Service-Tag-Nummer) ein.

# **Kühlkörper**

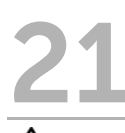

WARNUNG: Bevor Sie Arbeiten im Inneren des Computers ausführen, lesen Sie zunächst die im Lieferumfang des Computers enthaltenen Sicherheitshinweise und befolgen Sie die Anweisungen unter ["Vorbereitung" auf Seite 7](#page-6-0). Zusätzliche Informationen zur bestmöglichen Einhaltung der Sicherheitsrichtlinien finden Sie auf der Homepage zur Richtlinienkonformität unter dell.com/regulatory\_compliance.

# <span id="page-82-0"></span>Entfernen des Kühlkörpers

- 1 Entfernen Sie den Akku. Siehe Entfernen des Akkus" auf Seite 13.
- 2 Entfernen Sie die Tastatur. Siehe ["Entfernen der Tastatur" auf Seite 15.](#page-14-0)
- 3 Entfernen Sie die Abdeckung für die Computerunterseite. Siehe "Entfernen der [Abdeckung für die Computerunterseite" auf Seite 19.](#page-18-0)
- 4 Entfernen Sie das/die Speichermodul(e). Siehe "Entfernen von Speichermodulen" [auf Seite 21.](#page-20-0)
- 5 Befolgen Sie die Anweisungen von [Schritt 1](#page-25-0) bis [Schritt 3](#page-25-1) unter "Entfernen der [Festplatte\(n\)" auf Seite 25](#page-24-0).
- 6 Befolgen Sie die Anweisungen von [Schritt 1](#page-28-0) bis [Schritt 2](#page-28-1) unter "Entfernen des [optischen Laufwerks" auf Seite 29.](#page-28-2)
- 7 Entfernen Sie die mSATA-Karte. Siehe ["Entfernen der mSATA-Karte" auf Seite 37.](#page-36-0)
- 8 Entfernen Sie die Wireless-Mini-Card. Siehe "Entfernen der Wireless Mini-Card" [auf Seite 33.](#page-32-0)
- 9 Entfernen Sie die Handballenstütze. Siehe "Entfernen der Handballenstütze" [auf Seite 41](#page-40-0).
- 10 Entfernen Sie den Lüfter. Siehe ["Entfernen des Lüfters" auf Seite 49.](#page-48-0)
- 11 Befolgen Sie die Anweisungen von [Schritt 1](#page-77-0) bis [Schritt 10](#page-79-0) unter "Entfernen der [Systemplatine" auf Seite 77](#page-76-0).

- 1 Lösen Sie nacheinander (in der auf dem Kühlkörper angegebenen Reihenfolge) die unverlierbaren Schrauben, mit denen der Kühlkörper auf der Systemplatine befestigt ist.
- 2 Heben Sie den Kühlkörper von der Systemplatine ab.

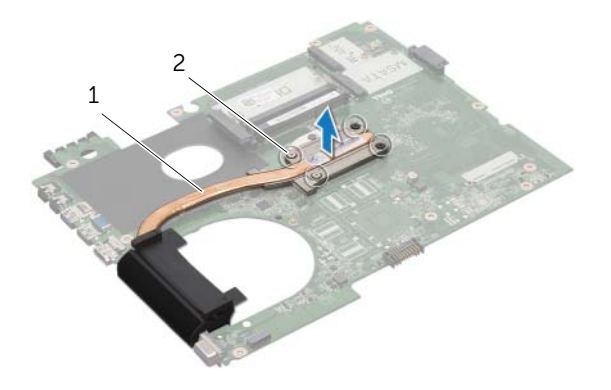

1 Kühlkörper 2 Unverlierbare Schrauben (4)

# <span id="page-84-0"></span>Wiedereinsetzen des Kühlkörpers

## Verfahren

ANMERKUNG: Die ursprüngliche Wärmeleitpaste kann wiederverwendet werden, wenn die ursprüngliche Systemplatine und der ursprüngliche Kühlkörper gemeinsam wieder eingebaut werden. Wenn nur eine der beiden Komponenten (Systemplatine oder Kühlkörper) eingebaut wird, verwenden Sie das im Kit enthaltene Wärmeleitpad, um die Wärmeleitfähigkeit sicherzustellen.

- 1 Entfernen Sie Rückstände der Wärmeleitpaste von der Unterseite des Kühlkörpers und tragen Sie sie neu auf.
- 2 Richten Sie die Schraubenbohrungen des Kühlkörpers an den Schraubenbohrungen der Systemplatine aus.
- 3 Ziehen Sie nacheinander (in der auf dem Kühlkörper angegebenen Reihenfolge) die unverlierbaren Schrauben fest, mit denen der Kühlkörper auf der Systemplatine befestigt wird.

- 1 Befolgen Sie die Anweisungen von [Schritt 3](#page-80-0) bis [Schritt 11](#page-80-1) unter "Wiedereinsetzen [der Systemplatine" auf Seite 81](#page-80-2).
- 2 Setzen Sie den Lüfter wieder ein. Siehe ["Wiedereinsetzen des Lüfters" auf Seite 50.](#page-49-0)
- 3 Setzen Sie die Handballenstütze wieder ein. Siehe "Wiedereinsetzen der [Handballenstütze" auf Seite 43.](#page-42-0)
- 4 Bringen Sie die Tastatur wieder an. Siehe "Wiedereinsetzen der Tastatur" [auf Seite 18](#page-17-0).
- 5 Setzen Sie die Wireless-Mini-Card wieder ein. Siehe ["Wiedereinsetzen der Wireless-](#page-34-0)[Mini-Card" auf Seite 35](#page-34-0).
- 6 Setzen Sie die mSATA-Karte wieder ein. Siehe ["Wiedereinsetzen der mSATA-Karte"](#page-38-0)  [auf Seite 39.](#page-38-0)
- 7 Befolgen Sie die Anweisungen von [Schritt 4](#page-30-0) bis [Schritt 5](#page-30-1) unter "Wiedereinsetzen des [optischen Laufwerks" auf Seite 31](#page-30-2).
- 8 Befolgen Sie die Anweisungen von [Schritt 4](#page-27-0) bis [Schritt 6](#page-27-1) unter "Wiedereinsetzen der [Festplatte\(n\)" auf Seite 28.](#page-27-2)
- 9 Setzen Sie das/die Speichermodul(e) wieder ein. Siehe "Wiedereinsetzen von [Speichermodulen" auf Seite 22.](#page-21-0)
- 10 Bringen Sie die Abdeckung für die Computerunterseite wieder an. Siehe ["Wiedereinsetzen der Abdeckung für die Computerunterseite" auf Seite 20.](#page-19-0)
- 11 Setzen Sie den Akku wieder ein. Siehe ["Wiedereinsetzen des Akkus" auf Seite 13](#page-12-1).
- 12 Befolgen Sie die Anweisungen unter "Nach Abschluss der Arbeiten im Inneren des [Computers" auf Seite 9](#page-8-0).

# Prozessor

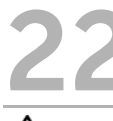

WARNUNG: Bevor Sie Arbeiten im Inneren des Computers ausführen, lesen Sie zunächst die im Lieferumfang des Computers enthaltenen Sicherheitshinweise und befolgen Sie die Anweisungen unter ["Vorbereitung" auf Seite 7.](#page-6-0) Zusätzliche Informationen zur bestmöglichen Einhaltung der Sicherheitsrichtlinien finden Sie auf der Homepage zur Richtlinienkonformität unter dell.com/regulatory\_compliance.

# <span id="page-86-0"></span>Entfernen des Prozessors

- 1 Entfernen Sie den Akku. Siehe Entfernen des Akkus" auf Seite 13.
- 2 Entfernen Sie die Tastatur. Siehe ["Entfernen der Tastatur" auf Seite 15.](#page-14-0)
- 3 Entfernen Sie die Abdeckung für die Computerunterseite. Siehe "Entfernen der [Abdeckung für die Computerunterseite" auf Seite 19.](#page-18-0)
- 4 Entfernen Sie das/die Speichermodul(e). Siehe "Entfernen von Speichermodulen" [auf Seite 21.](#page-20-0)
- 5 Befolgen Sie die Anweisungen von [Schritt 1](#page-25-0) bis [Schritt 3](#page-25-1) unter "Entfernen der [Festplatte\(n\)" auf Seite 25](#page-24-0).
- 6 Befolgen Sie die Anweisungen von [Schritt 1](#page-28-0) bis [Schritt 2](#page-28-1) unter "Entfernen des [optischen Laufwerks" auf Seite 29.](#page-28-2)
- 7 Entfernen Sie die mSATA-Karte. Siehe ["Entfernen der mSATA-Karte" auf Seite 37.](#page-36-0)
- 8 Entfernen Sie die Wireless-Mini-Card. Siehe "Entfernen der Wireless Mini-Card" [auf Seite 33.](#page-32-0)
- 9 Entfernen Sie die Handballenstütze. Siehe "Entfernen der Handballenstütze" [auf Seite 41](#page-40-0).
- 10 Entfernen Sie den Lüfter. Siehe ["Entfernen des Lüfters" auf Seite 49.](#page-48-0)
- 11 Befolgen Sie die Anweisungen von [Schritt 1](#page-77-0) bis [Schritt 10](#page-79-0) unter "Entfernen der [Systemplatine" auf Seite 77](#page-76-0).
- 12 Entfernen Sie den Kühlkörper. Siehe ["Entfernen des Kühlkörpers" auf Seite 83](#page-82-0).

1 Verwenden Sie zum Lösen des ZIF-Sockels einen kleinen Flachschlitzschraubenzieher und drehen Sie die Nockenschraube des ZIF-Sockels entgegen dem Uhrzeigersinn bis zum Anschlag.

VORSICHT: Damit der Prozessor bestmöglich gekühlt wird, vermeiden Sie jede Berührung der Wärmeleitbereiche auf der Baugruppe zur Prozessorkühlung. Durch Hautfette kann die Wärmeleitfähigkeit der Wärmeleitpaste verringert werden.

 $\triangle$  VORSICHT: Ziehen Sie das Prozessormodul beim Entfernen gerade nach oben. Achten Sie sorgfältig darauf, die Kontaktstifte des Prozessormoduls nicht zu verbiegen.

2 Heben Sie das Prozessormodul aus dem ZIF-Sockel

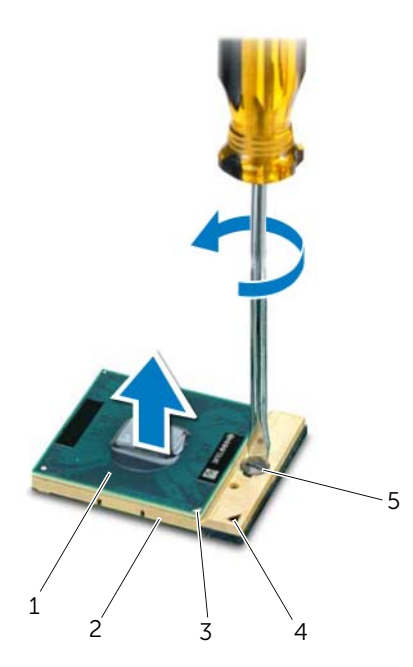

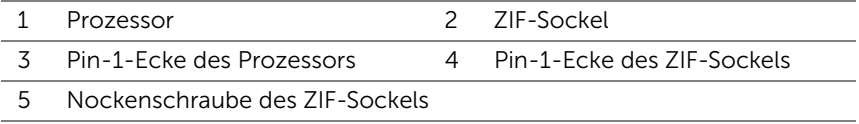

# <span id="page-88-0"></span>Austauschen des Prozessors

### Verfahren

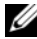

 $\mathscr A$  ANMERKUNG: Wenn Sie einen neuen Prozessor installieren, wird eine neue Kühlbaugruppe mit einem befestigten Wärmeleitpad oder ein neues Wärmeleitpad inklusive Dokumentation zur korrekten Installation mitgeliefert.

1 Richten Sie die Pin-1-Ecke des Prozessormoduls an der Pin-1-Ecke des ZIF-Sockels aus und setzen Sie das Prozessormodul in den ZIF-Sockel ein.

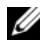

ANMERKUNG: Die Pin-1-Ecke des Prozessormoduls weist ein Dreiecksymbol auf, das an dem Dreiecksymbol auf der Pin-1-Ecke des ZIF-Sockels ausgerichtet werden muss.

Wenn das Prozessormodul korrekt eingesetzt ist, befinden sich alle vier Ecken auf gleicher Höhe. Wenn eine oder mehrere Ecken des Moduls höher als andere liegen, ist das Modul falsch eingesetzt.

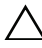

#### $\triangle$  VORSICHT: Um Beschädigungen des Prozessors zu vermeiden, halten Sie den Schraubenzieher beim Drehen der Nockenschraube senkrecht zum Prozessor.

2 Arretieren Sie den ZIF-Sockel durch Drehen der Nockenschraube im Uhrzeigersinn, um das Prozessormodul auf der Systemplatine zu befestigen.

- 1 Setzen Sie den Kühlkörper wieder ein. Siehe "Wiedereinsetzen des Kühlkörpers" [auf Seite 85.](#page-84-0)
- 2 Befolgen Sie die Anweisungen von [Schritt 3](#page-80-0) bis [Schritt 11](#page-80-1) unter "Wiedereinsetzen [der Systemplatine" auf Seite 81](#page-80-2).
- 3 Setzen Sie den Lüfter wieder ein. Siehe ["Wiedereinsetzen des Lüfters" auf Seite 50.](#page-49-0)
- 4 Setzen Sie die Handballenstütze wieder ein. Siehe "Wiedereinsetzen der [Handballenstütze" auf Seite 43.](#page-42-0)
- 5 Setzen Sie die Wireless-Mini-Card wieder ein. Siehe ["Wiedereinsetzen der Wireless-](#page-34-0)[Mini-Card" auf Seite 35](#page-34-0).
- 6 Setzen Sie die mSATA-Karte wieder ein. Siehe ["Wiedereinsetzen der mSATA-Karte"](#page-38-0)  [auf Seite 39.](#page-38-0)
- 7 Befolgen Sie die Anweisungen von [Schritt 4](#page-30-0) bis [Schritt 5](#page-30-1) unter "Wiedereinsetzen des [optischen Laufwerks" auf Seite 31](#page-30-2).
- 8 Befolgen Sie die Anweisungen von [Schritt 4](#page-27-0) bis [Schritt 6](#page-27-1) unter "Wiedereinsetzen der [Festplatte\(n\)" auf Seite 28.](#page-27-2)
- 9 Setzen Sie das/die Speichermodul(e) wieder ein. Siehe "Wiedereinsetzen von [Speichermodulen" auf Seite 22.](#page-21-0)
- 10 Bringen Sie die Abdeckung für die Computerunterseite wieder an. Siehe ["Wiedereinsetzen der Abdeckung für die Computerunterseite" auf Seite 20.](#page-19-0)
- 11 Bringen Sie die Tastatur wieder an. Siehe "Wiedereinsetzen der Tastatur" [auf Seite 18](#page-17-0).
- 12 Setzen Sie den Akku wieder ein. Siehe ["Wiedereinsetzen des Akkus" auf Seite 13](#page-12-1).
- 13 Befolgen Sie die Anweisungen unter "Nach Abschluss der Arbeiten im Inneren des [Computers" auf Seite 9](#page-8-0).

# **Netzadapteranschluss**

WARNUNG: Bevor Sie Arbeiten im Inneren des Computers ausführen, lesen Sie zunächst die im Lieferumfang des Computers enthaltenen Sicherheitshinweise und befolgen Sie die Anweisungen unter ["Vorbereitung" auf Seite 7.](#page-6-0) Zusätzliche Informationen zur bestmöglichen Einhaltung der Sicherheitsrichtlinien finden Sie auf der Homepage zur Richtlinienkonformität unter dell.com/regulatory\_compliance.

# Entfernen des Netzadapteranschlusses

- 1 Entfernen Sie den Akku. Siehe Entfernen des Akkus" auf Seite 13.
- 2 Entfernen Sie die Tastatur. Siehe ["Entfernen der Tastatur" auf Seite 15.](#page-14-0)
- 3 Entfernen Sie die Abdeckung für die Computerunterseite. Siehe "Entfernen der [Abdeckung für die Computerunterseite" auf Seite 19.](#page-18-0)
- 4 Entfernen Sie das/die Speichermodul(e). Siehe "Entfernen von Speichermodulen" [auf Seite 21.](#page-20-0)
- 5 Befolgen Sie die Anweisungen von [Schritt 1](#page-25-0) bis [Schritt 3](#page-25-1) unter "Entfernen der [Festplatte\(n\)" auf Seite 25](#page-24-0).
- 6 Befolgen Sie die Anweisungen von [Schritt 1](#page-28-0) bis [Schritt 2](#page-28-1) unter "Entfernen des [optischen Laufwerks" auf Seite 29.](#page-28-2)
- 7 Entfernen Sie die mSATA-Karte. ["Entfernen der mSATA-Karte" auf Seite 37](#page-36-0).
- 8 Entfernen Sie die Wireless-Mini-Card. Siehe "Entfernen der Wireless Mini-Card" [auf Seite 33.](#page-32-0)
- 9 Entfernen Sie die Handballenstütze. Siehe "Entfernen der Handballenstütze" [auf Seite 41](#page-40-0).
- 10 Entfernen Sie den Lüfter. Siehe ["Entfernen des Lüfters" auf Seite 49.](#page-48-0)
- 11 Befolgen Sie die Anweisungen von [Schritt 1](#page-77-0) bis [Schritt 9](#page-79-1) unter "Entfernen der [Systemplatine" auf Seite 77](#page-76-0).

Trennen Sie das Netzadapteranschlusskabel vom Systemplatinenanschluss.

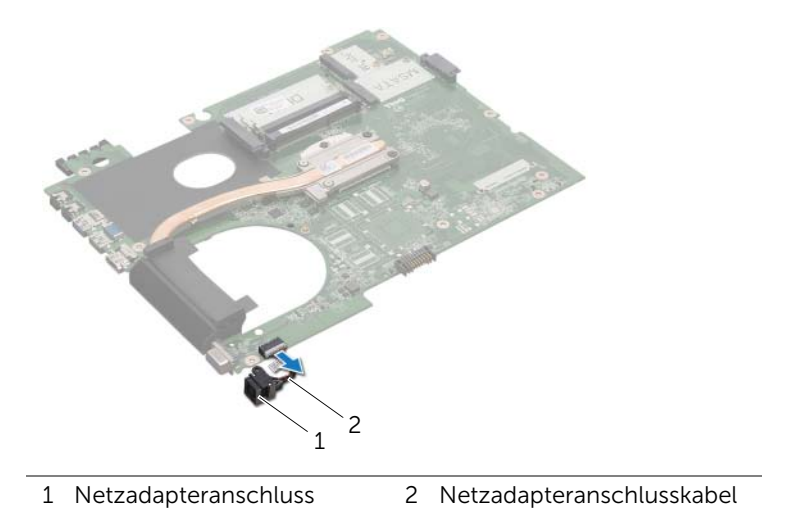

# Wiedereinsetzen des Netzadapteranschlusses

# Verfahren

Verbinden Sie das Netzadapteranschlusskabel mit dem Systemplatinenanschluss.

- 1 Befolgen Sie die Anweisungen von [Schritt 4](#page-80-3) bis [Schritt 11](#page-80-1) unter "Wiedereinsetzen [der Systemplatine" auf Seite 81](#page-80-2).
- 2 Setzen Sie den Lüfter wieder ein. Weitere Informationen finden Sie unter ["Wiedereinsetzen des Lüfters" auf Seite 50](#page-49-0)
- 3 Setzen Sie die Handballenstütze wieder ein. Siehe ["Wiedereinsetzen der](#page-42-0)  [Handballenstütze" auf Seite 43.](#page-42-0)
- 4 Setzen Sie die Wireless-Mini-Card wieder ein. Siehe Wiedereinsetzen der Wireless-[Mini-Card" auf Seite 35](#page-34-0).
- 5 Setzen Sie die mSATA-Karte wieder ein. Siehe "Wiedereinsetzen der mSATA-Karte" [auf Seite 39.](#page-38-0)
- 6 Befolgen Sie die Anweisungen von [Schritt 4](#page-30-0) bis [Schritt 5](#page-30-1) unter "Wiedereinsetzen des [optischen Laufwerks" auf Seite 31](#page-30-2).
- 7 Befolgen Sie die Anweisungen von [Schritt 4](#page-27-0) bis [Schritt 6](#page-27-1) unter "Wiedereinsetzen der [Festplatte\(n\)" auf Seite 28.](#page-27-2)
- 8 Setzen Sie das/die Speichermodul(e) wieder ein. Siehe "Wiedereinsetzen von [Speichermodulen" auf Seite 22.](#page-21-0)
- 9 Bringen Sie die Abdeckung für die Computerunterseite wieder an. Siehe ["Wiedereinsetzen der Abdeckung für die Computerunterseite" auf Seite 20.](#page-19-0)
- 10 Bringen Sie die Tastatur wieder an. Siehe "Wiedereinsetzen der Tastatur" [auf Seite 18](#page-17-0).
- 11 Setzen Sie den Akku wieder ein. Siehe ["Wiedereinsetzen des Akkus" auf Seite 13](#page-12-1).
- 12 Befolgen Sie die Anweisungen unter "Nach Abschluss der Arbeiten im Inneren des [Computers" auf Seite 9](#page-8-0).

# Lautsprecher

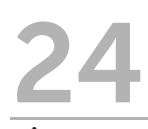

WARNUNG: Bevor Sie Arbeiten im Inneren des Computers ausführen, lesen Sie zunächst die im Lieferumfang des Computers enthaltenen Sicherheitshinweise und befolgen Sie die Anweisungen unter ["Vorbereitung" auf Seite 7.](#page-6-0) Zusätzliche Informationen zur bestmöglichen Einhaltung der Sicherheitsrichtlinien finden Sie auf der Homepage zur Richtlinienkonformität unter dell.com/regulatory\_compliance.

# Entfernen der Lautsprecher

- 1 Entfernen Sie den Akku. Siehe Entfernen des Akkus" auf Seite 13.
- 2 Entfernen Sie die Tastatur. Siehe ["Entfernen der Tastatur" auf Seite 15.](#page-14-0)
- 3 Entfernen Sie die Abdeckung für die Computerunterseite. Siehe "Entfernen der [Abdeckung für die Computerunterseite" auf Seite 19.](#page-18-0)
- 4 Entfernen Sie das/die Speichermodul(e). Siehe "Entfernen von Speichermodulen" [auf Seite 21.](#page-20-0)
- 5 Befolgen Sie die Anweisungen von [Schritt 1](#page-25-0) bis [Schritt 3](#page-25-1) unter "Entfernen der [Festplatte\(n\)" auf Seite 25](#page-24-0).
- 6 Befolgen Sie die Anweisungen von [Schritt 1](#page-28-0) bis [Schritt 2](#page-28-1) unter "Entfernen des [optischen Laufwerks" auf Seite 29.](#page-28-2)
- 7 Entfernen Sie die mSATA-Karte. Siehe ["Entfernen der mSATA-Karte" auf Seite 37.](#page-36-0)
- 8 Entfernen Sie die Wireless-Mini-Card. Siehe "Entfernen der Wireless Mini-Card" [auf Seite 33.](#page-32-0)
- 9 Entfernen Sie die Handballenstütze. Siehe "Entfernen der Handballenstütze" [auf Seite 41](#page-40-0).
- 10 Entfernen Sie den Lüfter. Siehe ["Entfernen des Lüfters" auf Seite 49.](#page-48-0)
- 11 Befolgen Sie die Anweisungen von [Schritt 1](#page-77-0) bis [Schritt 8](#page-78-0) unter "Entfernen der [Systemplatine" auf Seite 77](#page-76-0).

- 1 Notieren Sie sich die Lautsprecherkabelführung und entfernen Sie das Kabel aus den Kabelführungen des Computersockels.
- 2 Heben Sie den Lautsprecher zusammen mit dem Kabel vom Computersockel weg.

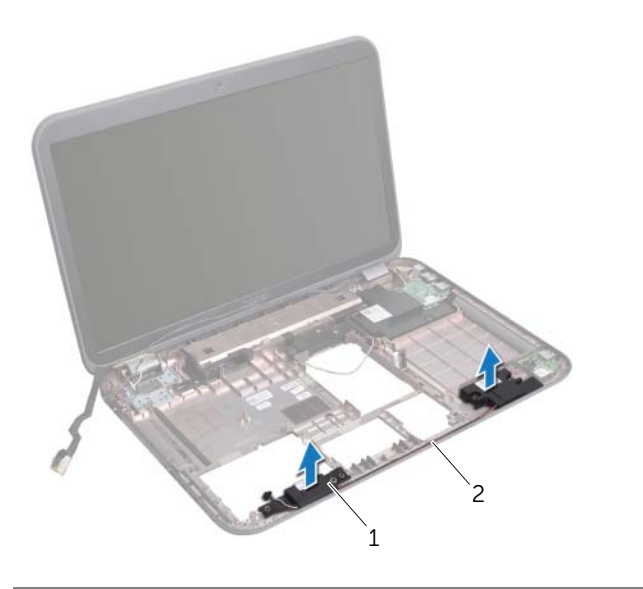

1 Lautsprecher (2) 2 Lautsprecherkabelführung

# Wiedereinsetzen der Lautsprecher

# Verfahren

- 1 Führen Sie das Lautsprecherkabel durch die Kabelführungen des Computersockels.
- 2 Verwenden Sie die Führungsstifte am Computersockel zur richtigen Positionierung der Lautsprecher.

- 1 Befolgen Sie die Anweisungen von [Schritt 5](#page-80-4) bis [Schritt 11](#page-80-1) unter "Wiedereinsetzen [der Systemplatine" auf Seite 81](#page-80-2).
- 2 Setzen Sie den Lüfter wieder ein. Siehe ["Wiedereinsetzen des Lüfters" auf Seite 50.](#page-49-0)
- 3 Setzen Sie die Handballenstütze wieder ein. Siehe "Wiedereinsetzen der [Handballenstütze" auf Seite 43.](#page-42-0)
- 4 Setzen Sie die Wireless-Mini-Card wieder ein. Siehe ["Wiedereinsetzen der Wireless-](#page-34-0)[Mini-Card" auf Seite 35](#page-34-0).
- 5 Setzen Sie die mSATA-Karte wieder ein. Siehe "Wiedereinsetzen der mSATA-Karte" [auf Seite 39.](#page-38-0)
- 6 Befolgen Sie die Anweisungen von [Schritt 4](#page-30-0) bis [Schritt 5](#page-30-1) unter "Wiedereinsetzen des [optischen Laufwerks" auf Seite 31](#page-30-2).
- 7 Befolgen Sie die Anweisungen von [Schritt 4](#page-27-0) bis [Schritt 6](#page-27-1) unter "Wiedereinsetzen der [Festplatte\(n\)" auf Seite 28.](#page-27-2)
- 8 Setzen Sie das/die Speichermodul(e) wieder ein. Siehe "Wiedereinsetzen von [Speichermodulen" auf Seite 22.](#page-21-0)
- 9 Bringen Sie die Abdeckung für die Computerunterseite wieder an. Siehe ["Wiedereinsetzen der Abdeckung für die Computerunterseite" auf Seite 20.](#page-19-0)
- 10 Bringen Sie die Tastatur wieder an. Siehe "Wiedereinsetzen der Tastatur" [auf Seite 18](#page-17-0).
- 11 Setzen Sie den Akku wieder ein. Siehe ["Wiedereinsetzen des Akkus" auf Seite 13](#page-12-1).
- 12 Befolgen Sie die Anweisungen unter "Nach Abschluss der Arbeiten im Inneren des [Computers" auf Seite 9](#page-8-0).

# **Subwoofer**

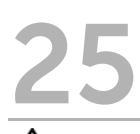

WARNUNG: Bevor Sie Arbeiten im Inneren des Computers ausführen, lesen Sie zunächst die im Lieferumfang des Computers enthaltenen Sicherheitshinweise und befolgen Sie die Anweisungen unter ["Vorbereitung" auf Seite 7.](#page-6-0) Zusätzliche Informationen zur bestmöglichen Einhaltung der Sicherheitsrichtlinien finden Sie auf der Homepage zur Richtlinienkonformität unter dell.com/regulatory\_compliance.

# Entfernen des Subwoofers

- 1 Entfernen Sie den Akku. Siehe Entfernen des Akkus" auf Seite 13.
- 2 Entfernen Sie die Tastatur. Siehe ["Entfernen der Tastatur" auf Seite 15.](#page-14-0)
- 3 Entfernen Sie die Abdeckung für die Computerunterseite. Siehe "Entfernen der [Abdeckung für die Computerunterseite" auf Seite 19.](#page-18-0)
- 4 Entfernen Sie das/die Speichermodul(e). Siehe "Entfernen von Speichermodulen" [auf Seite 21.](#page-20-0)
- 5 Befolgen Sie die Anweisungen von [Schritt 1](#page-25-0) bis [Schritt 3](#page-25-1) unter "Entfernen der [Festplatte\(n\)" auf Seite 25](#page-24-0).
- 6 Befolgen Sie die Anweisungen von [Schritt 1](#page-28-0) bis [Schritt 2](#page-28-1) unter "Entfernen des [optischen Laufwerks" auf Seite 29.](#page-28-2)
- 7 Entfernen Sie die mSATA-Karte. Siehe ["Entfernen der mSATA-Karte" auf Seite 37.](#page-36-0)
- 8 Entfernen Sie die Wireless-Mini-Card. Siehe "Entfernen der Wireless Mini-Card" [auf Seite 33.](#page-32-0)
- 9 Entfernen Sie die Handballenstütze. Siehe "Entfernen der Handballenstütze" [auf Seite 41](#page-40-0).
- 10 Entfernen Sie den Lüfter. Siehe ["Entfernen des Lüfters" auf Seite 49.](#page-48-0)
- 11 Befolgen Sie die Anweisungen von [Schritt 1](#page-77-0) bis [Schritt 8](#page-78-0) unter "Entfernen der [Systemplatine" auf Seite 77](#page-76-0).

- 1 Notieren Sie sich die Subwoofer-Kabelführung und entfernen Sie das Kabel aus den Kabelführungen des Computersockels.
- 2 Heben Sie den Subwoofer zusammen mit dem Kabel vom Computersockel weg.

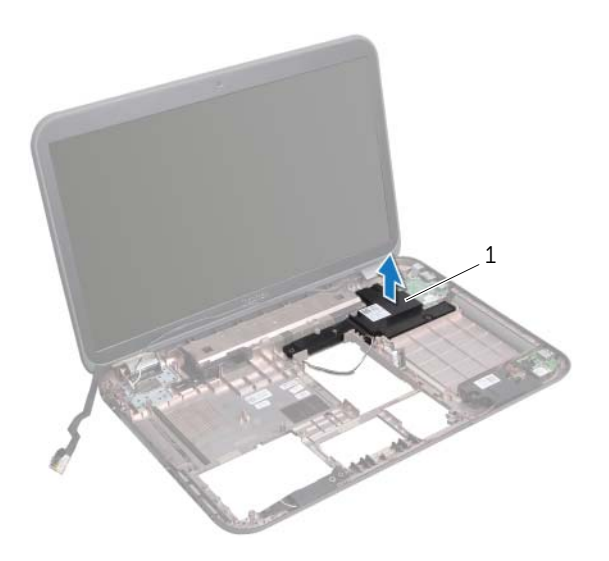

1 Subwoofer

# Wiedereinsetzen des Subwoofers

# Verfahren

- 1 Verwenden Sie die Führungsstifte am Computersockel zur richtigen Positionierung des Subwoofers.
- 2 Führen Sie das Subwoofer-Kabel durch die Kabelführungen des Computersockels.

- 1 Befolgen Sie die Anweisungen von [Schritt 5](#page-80-4) bis [Schritt 11](#page-80-1) unter "Wiedereinsetzen [der Systemplatine" auf Seite 81](#page-80-2).
- 2 Setzen Sie den Lüfter wieder ein. Siehe ["Wiedereinsetzen des Lüfters" auf Seite 50.](#page-49-0)
- 3 Setzen Sie die Handballenstütze wieder ein. Siehe "Wiedereinsetzen der [Handballenstütze" auf Seite 43.](#page-42-0)
- 4 Setzen Sie die Wireless-Mini-Card wieder ein. Siehe ["Wiedereinsetzen der Wireless-](#page-34-0)[Mini-Card" auf Seite 35](#page-34-0).
- 5 Setzen Sie die mSATA-Karte wieder ein. Siehe "Wiedereinsetzen der mSATA-Karte" [auf Seite 39.](#page-38-0)
- 6 Befolgen Sie die Anweisungen von [Schritt 4](#page-30-0) bis [Schritt 5](#page-30-1) unter "Wiedereinsetzen des [optischen Laufwerks" auf Seite 31](#page-30-2).
- 7 Befolgen Sie die Anweisungen von [Schritt 4](#page-27-0) bis [Schritt 6](#page-27-1) unter "Wiedereinsetzen der [Festplatte\(n\)" auf Seite 28.](#page-27-2)
- 8 Setzen Sie das/die Speichermodul(e) wieder ein. Siehe "Wiedereinsetzen von [Speichermodulen" auf Seite 22.](#page-21-0)
- 9 Bringen Sie die Abdeckung für die Computerunterseite wieder an. Siehe ["Wiedereinsetzen der Abdeckung für die Computerunterseite" auf Seite 20.](#page-19-0)
- 10 Bringen Sie die Tastatur wieder an. Siehe "Wiedereinsetzen der Tastatur" [auf Seite 18](#page-17-0).
- 11 Setzen Sie den Akku wieder ein. Siehe ["Wiedereinsetzen des Akkus" auf Seite 13](#page-12-1).
- 12 Befolgen Sie die Anweisungen unter "Nach Abschluss der Arbeiten im Inneren des [Computers" auf Seite 9](#page-8-0).

# 26 Aktualisieren des BIOS

Wenn ein Update verfügbar ist oder die Systemplatine ausgetauscht wird, kann das BIOS eine Aktualisierung erfordern.

So aktualisieren Sie das BIOS:

- 1 Schalten Sie den Computer ein.
- 2 Rufen Sie die Website support.dell.com/support/downloads auf.
- 3 Suchen Sie die BIOS-Aktualisierungsdatei für Ihren Computer:
	- ANMERKUNG: Die Service-Tag-Nummer befindet sich auf einem Etikett auf der Unterseite Ihres Computers. Weitere Informationen finden Sie im Schnellstart-Handbuch, das im Lieferumfang Ihres Computers enthaltenen ist.

Sie haben die Service-Tag-Nummer oder den Express-Servicecode:

- a Geben Sie die Service-Tag-Nummer oder den Express-Servicecode in das Feld Service Tag or Express Service Code (Service-Tag-Nummer oder Express-Servicecode) ein.
- **b** Klicken Sie auf **Submit** (Absenden) und fahren Sie mit [Schritt 4](#page-102-0) fort.

Sie haben keine(n) Service-Tag-Nummer oder Express-Servicecode:

- a Wählen Sie eine der folgenden Optionen:
	- Automatische Erkennung der Service-Tag-Nummer
	- Aus "My Products" ("Meine Produkte") und "Services List" ("Services-Liste") wählen
	- Aus einer Liste von Dell-Produkten wählen
- **b** Klicken Sie auf **Continue** (Weiter) und befolgen Sie die Anweisungen auf dem Bildschirm.
- <span id="page-102-0"></span>4 Eine Liste der Ergebnisse wird auf dem Bildschirm angezeigt. Klicken Sie auf BIOS.
- 5 Klicken Sie auf "Download File" (Datei herunterladen), um die neueste BIOS-Datei herunterzuladen.
- 6 Im Fenster Please select your download method below (Wählen Sie unten die Downloadmethode) klicken Sie auf For Single File Download via Browser (Für einzelnen Dateidownload über Browser) und danach auf Download Now (Jetzt herunterladen).
- 7 Wählen Sie im Fenster Save As (Speichern unter) einen entsprechenden Speicherort, um die Dateien auf Ihren Computer herunterzuladen.
- 8 Wenn das Fenster Download Complete (Download abgeschlossen) angezeigt wird, klicken Sie auf Close (Schließen).
- 9 Navigieren Sie zum Order, in dem Sie die BIOS-Aktualisierungsdatei gespeichert haben. Das Dateisymbol wird in dem Ordner angezeigt und trägt denselben Namen, wie die heruntergeladene BIOS-Aktualisierungsdatei.
- 10 Doppelklicken Sie auf das Dateisymbol der BIOS-Aktualisierungsdatei und befolgen Sie die Anweisungen auf dem Bildschirm.